# **Značajke simulatora ESCAPE i primjena na vježbama oblasne kontrole**

**Račić, Ivan Domagoj**

**Undergraduate thesis / Završni rad**

**2022**

*Degree Grantor / Ustanova koja je dodijelila akademski / stručni stupanj:* **University of Zagreb, Faculty of Transport and Traffic Sciences / Sveučilište u Zagrebu, Fakultet prometnih znanosti**

*Permanent link / Trajna poveznica:* <https://urn.nsk.hr/urn:nbn:hr:119:563841>

*Rights / Prava:* [In copyright](http://rightsstatements.org/vocab/InC/1.0/) / [Zaštićeno autorskim pravom.](http://rightsstatements.org/vocab/InC/1.0/)

*Download date / Datum preuzimanja:* **2024-11-25**

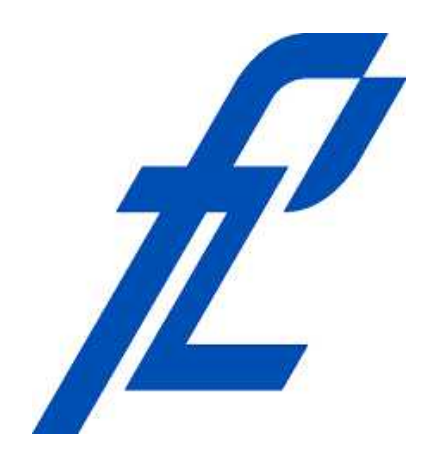

*Repository / Repozitorij:*

[Faculty of Transport and Traffic Sciences -](https://repozitorij.fpz.unizg.hr) [Institutional Repository](https://repozitorij.fpz.unizg.hr)

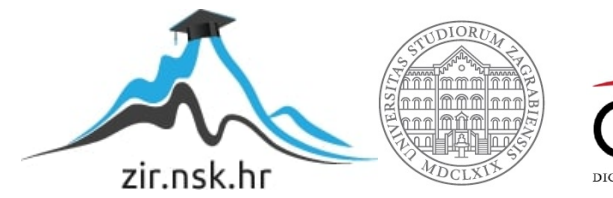

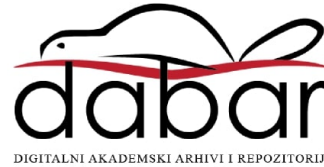

SVEUČILIŠTE U ZAGREBU FAKULTET PROMETNIH ZNANOSTI

**ZAVRŠNI RAD**

# **ZNAČAJKE SIMULATORA ESCAPE I PRIMJENA NA VJEŽBAMA OBLASNE KONTROLE**

# **ESCAPE SIMULATOR FEATURES AND APPLICATION IN AREA CONTROL EXERCISES**

Mentor: izv. prof. dr. sc. Biljana Juričić

Student: Ivan Domagoj Račić JMBAG: 0116164959

Zagreb, rujan 2022.

# **SVEUČILIŠTE U ZAGREBU FAKULTET PROMETNIH ZNANOSTI** ODBOR ZA ZAVRŠNI RAD

Zagreb, 6. svibnja 2022.

Zavod: **Zavod za aeronautiku** Predmet: **Teorija kontrole zračnog prometa II**

# ZAVRŠNI ZADATAK br. 6745

Pristupnik: **Ivan Domagoj Račić (0116164959)**

Studij: Aeronautika

Smjer: Kontrola leta

## Zadatak: **Značajke simulatora ESCAPE i primjena na vježbama oblasne kontrole**

Opis zadatka:

Uvodno navesti cilj i strukturu rada. Objasniti uporabu i važnost simulacijskih uređaja u školovanju kontrolora zračnog prometa. Proučiti i opisati značajke i komponente simulatora ESCAPE. Opisati simulirani zračni prostor te postupke oblasne kontrole koji se primjenjuju u nastavi na modulu kontrola leta. Simulirati postupke kontrole zračnog prometa i instrukcija za odabrane vježbe i prometne situacije. Razraditi postupke kontrole i primjene različitih softverskih alata simulatora te prikaza podataka. Navesti izlazne podatke nakon provedenih simulacija i navesti mogućnost njihove primjene u analizi vježbe. Dati zaključna razmatranja.

Mentor: Mentor: Predsjednik povjerenstva za završni ispit:

izv. prof. dr. sc. Biljana Juričić

### ZNAČAJKE SIMULATORA ESCAPE I PRIMJENA NA VJEŽBAMA OBLASNE **KONTROLE**

### *SAŽETAK*

Školovanje kontrolora zračnog prometa sastoji se od teoretske i praktične obuke. Praktična se obuka odvija pomoću simulacijskih uređaja koji kontrolore postepeno pripremaju za rad sa stvarnim prometom. Obuka i korištenje simulacijskih uređaja regulirani su na prostoru EU radi standardizacije i ishođenja unificirane dozvole za rad kontrolora zračnog prometa. Osposobljavanje kontrolora se odvija kroz nekoliko faza, od kojih je prethodna uvjet za sljedeću. Na Fakultetu prometnih znanosti se za prvu fazu, odnosno osnovno osposobljavanje, koristi simulator ESCAPE kojeg je izradio EUROCONTROL. U radu se nalazi popis alata simulatora te načini korištenja tih alata na simuliranim prometnim situacijama u određenom simuliranom zračnom prostoru. Odabrane su tri vježbe različitih razina kompleksnosti iz programa osnovnog osposobljavanja na Fakultetu te su analizirani postupci i instrukcije u tim vježbama. Analizirani su izlazni podaci pohranjenih i odrađenih vježbi te mogućnosti usporedbe tih podataka.

KLJUČNE RIJEČI: simulacijski uređaji; ESCAPE; oblasna kontrola; kontrolori zračnog prometa; alati simulatora

## ESCAPE SIMULATOR FEATURES AND APPLICATION IN AREA CONTROL **EXERCISES**

#### *SUMMARY*

Air traffic controllers' education consists of theoretical and practical parts. The practical part of education is enabled by using simulation devices which steadily prepare the controllers managing actual air traffic. Education and simulation device usage in the EU are regulated to achieve standardization and unified ATCO licences. Education is divided into phases, out of which the previous is a requirement for the next. At the Faculty of Transport and Traffic Sciences EUROCONTROL's ESCAPE simulator is used as part of the first phase, or basic training. In this paper, there are descriptions of simulator tools and their intended use for simulated air traffic in a given, simulated air space. A total of three, complexity varying, exercises were chosen from the Faculty's basic training programme, and the methods and instructions used in them have been analysed. Output data from saved, previously ran exercises and comparability possibilities have also been analysed

KEYWORDS: simulation devices; ESCAPE; area control; air traffic controllers; simulator tools

# **SADRŽAJ**

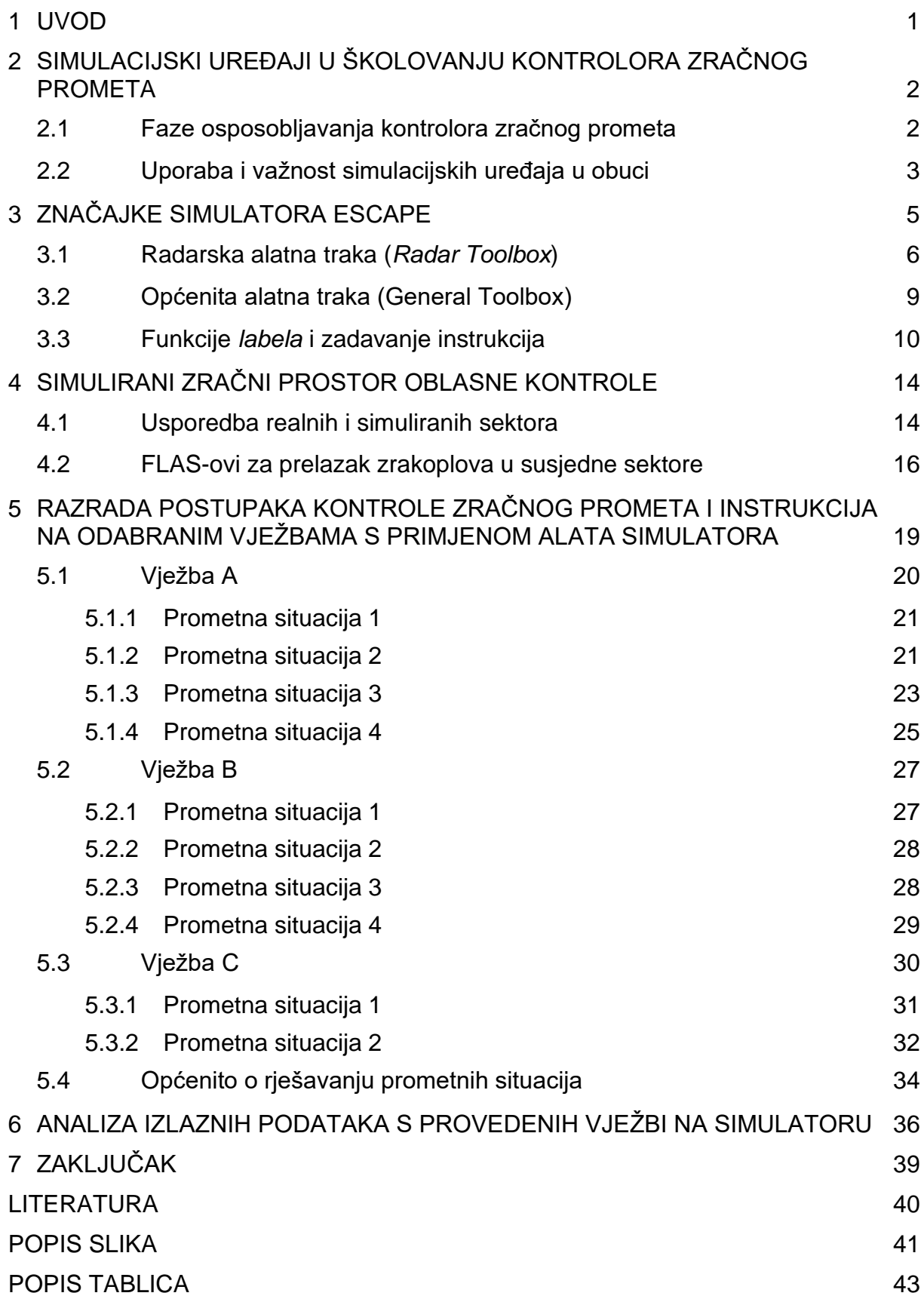

## <span id="page-5-0"></span>**1 UVOD**

Posao kontrolora zračnog prometa je povezan s velikom količinom stresa i odgovornosti. Kontrola zračne plovidbe jedan je od alata pružatelja navigacijskih usluga (*Air Navigation Service Providers, ANSP*) u svrhu održavanja sigurnog, efikasnog i redovitog zračnog prometa. Podijeljena je na aerodromsku, oblasnu i prilaznu kontrolu zračne plovidbe. Oblasni kontrolori održavaju separaciju među zrakoplovima te u danom trenutku nadziru desetke zrakoplova, a svaka od njihovih instrukcija ili savjeta proizlazi iz odgovornog procesa donošenja odluka. Poznavanjem i primjenom pravila i postupaka, izravno utječu na najbitniju zadaću, a to je održavanje sigurnog toka prometa. Regulative koje propisuju obuku kontrolora donesene su radi harmonizacije načina školovanja i pružanja usluga onako kako je definirano u regulativi o *SES-u* (*Single European Sky*). Tako su osigurana minimalna odstupanja što dovodi do regulirane dozvole na razini EU. Praktična obuka odvija se korištenjem simulacijskih uređaja koji većinskim dijelom simuliraju standardne postupke i realne tokove zračnog prometa.

Svrha ovog završnog rada je proučiti i analizirati značajke simulatora ESCAPE te primjena na vježbama oblasne kontrole na studiju aeronautike Fakulteta prometnih znanosti (FPZ) u Zagrebu. Tematika je razrađena kroz pet poglavlja koja opisuju uporabu, radno okruženje i postupke na simulatoru kojima se studenti modula "kontrola leta" koriste u ukupno sedam sesija. Šest sesija na simulatoru provode se kao postepeno pojačavanje kompleksnosti zadataka te služe kao priprema za sedmu, ispitnu vježbu.

U drugom poglavlju opisana je važnost i uporaba simulacijskih uređaja u obuci kontrolora zračnog prometa, koji podliježu regulativi EU REG 2015/340 Europske komisije. Također je opisan proces i koraci školovanja kontrolora zračnog prometa koji predviđa intervale teorijske i praktične obuke. Sljedeće se poglavlje bavi značajkama i alatima simulatora ESCAPE koje je bitno proučiti prije njegove uporabe. Ono uključuje opise postavki radarskog prikaza, ugrađene alate za razdvajanje i predviđanje konflikata te prikaza podataka o zrakoplovu u *labelu*.

Četvrto i peto poglavlje obilježeni su operativnim korištenjem simulatora u vježbama koje simuliraju realan zračni promet. U četvrtom se poglavlju nalazi opis zračnog prostora koji se kontrolira, odnosno čime je taj prostor omeđen te koja mu je geografska lokacija. Na vježbama je određen volumen zračnog prostora koji ne odgovara sektorima u stvarnom prometu, to jest onima koji se na dnevnoj bazi koriste u Hrvatskoj kontroli zračne plovidbe (HKZP). Peto poglavlje povezuje teoretsku podlogu i praktičnu primjenu tako što opisuje postupke razdvajanja zadavanje instrukcija zrakoplovima.

U šestom poglavlju obrađene su analize korištenih postupaka uključujući njihov utjecaj na simulirani promet u pojedinoj vježbi. Postupci koji se koriste u vježbama na odgovaraju teorijskoj pripremi koju studenti na Fakultetu usvajaju polaganjem predmeta Teorija kontrole zračnog prometa II.

## <span id="page-6-0"></span>**2 SIMULACIJSKI UREĐAJI U ŠKOLOVANJU KONTROLORA ZRAČNOG PROMETA**

Svaki kontrolor tijekom svojeg školovanja prolazi različite faze koje uključuju teorijsku i praktičnu obuku s ciljem stjecanja dozvole za obnašanje dužnosti kontrolora zračnog prometa. Na taj se način osigurava kvalitetno educirano i obučeno osoblje kako bi se održavala sigurnost i efikasnost u zračnom prometu. Praktična se obuka odvija korištenjem simulatora<sup>1</sup> i uređaja za osposobljavanje za izdvojene zadatke<sup>2</sup> (*part-task trainer,* PTT) [1]. Kontrola zračnog prometa obilježena je odgovornošću i kompleksnim zadaćama, što uporabu simulatora čini neizbježnom u svim fazama školovanja prije stjecanja dozvole.

Organizacije za školovanje kontrolora provode i teoretsku i praktičnu obuku kandidata te će odabrati simulacijske uređaje koji najbolje odgovaraju zahtjevima koje smatraju ključnima za kvalitetno školovanje. Implementacija adekvatnih sustava i uređaja je ključna za praktičnu obuku, no organizacije za školovanje moraju se pobrinuti i za izradu vježbi, angažiranje i obuku instruktora i *pseudopilota*. Ukoliko takva organizacija ispuni sve propisane uvjete, nadležno tijelo izdaje certifikat kojim se to potvrđuje. Nadležno tijelo u hrvatskoj je Hrvatska agencija za civilno zrakoplovstvo (HACZ, *Croatian Civil Aviation Agency, CCAA*) te ono izravno odgovara Europskoj agenciji za sigurnost zrakoplovstva (*European Aviation Safety Agency, EASA*). *CCAA* također odobrava planove i programe obuke te nadzire rad organizacija kojima izdaje spomenute certifikate [1].

### <span id="page-6-1"></span>**2.1 FAZE OSPOSOBLJAVANJA KONTROLORA ZRAČNOG PROMETA**

Na slici 1. prikazane su spomenute faze obuke. Prva faza je inicijalno osposobljavanje (*Initial Training*), a sastoji se od osnovnog (*Basic Training*) i osposobljavanja za ovlaštenje (*Rating Training*). Po završenoj fazi inicijalnog osposobljavanja izdaje se dozvola studenta kontrolora zračnog prometa. Osnovno osposobljavanje sastoji se od teorijske i praktične obuke s ciljem upoznavanja temeljnih principa i znanja u osnovnim operativnim postupcima. Za vrijeme praktičnog dijela osnovnog osposobljavanja student se upoznaje s radom na simulatoru kroz vježbe aerodromske, oblasne i prilazne kontrole. Osposobljavanje za ovlaštenje također se sastoji od teorijske i praktične obuke, no s ciljem usmjerenja prema određenom ovlaštenju, odnosno jednu od spomenute tri jedinice kontrole zračnog prometa.

Osposobljavanje za lokaciju (*Unit* Training) je druga faza obuke po čijem se uspješnom završetku stječe dozvola kontrolora zračnog prometa za točno određenu

<sup>1</sup> Simulator - "uređaj za osposobljavanje koji prikazuje važna svojstva stvarnog operativnog okruženja i reproducira operativne uvjete pod kojima osoba koja prolazi kroz osposobljavanje može vježbati zadatke izravno i u realnom vremenu" [1, str. 6]

 $2$  PTT - "uređaj za osposobljavanje kojim se pruža osposobljavanje za konkretne, odabrane operativne zadatke, pri čemu se od učenika ne očekuje da vježba sve zadatke koji su uobičajeno povezani s potpunim operativnim okruženjem" [1, str. 5]

lokaciju. Kontrolori koji prelaze na drugu lokaciju, primjerice iz Hrvatske u Sloveniju, obvezni su položiti osposobljavanje za tu lokaciju. Prijelazno osposobljavanje (*Transitional Training*) dio je osposobljavanja za lokaciju te se provodi s ciljem upoznavanja i razumijevanja operativnih postupaka za određenu lokaciju. Slijedi *Pre-On-the-Job* (*Pre-OJT*) *Training* koji se odvija na simulatoru, a vjerna je replika radnog mjesta. U tom se dijelu školovanja provjerava spremnost kandidata za rad na stvarnom radnom mjestu i sa stvarnim prometom. Nakon toga slijedi osposobljavanje na radnom mjestu (*On-the-Job Training, OJT*) kao faza u kojoj se prethodno stečena znanja i vještine primjenjuju na stvarnom prometu i u realnim uvjetima, uz nadzor instruktora.

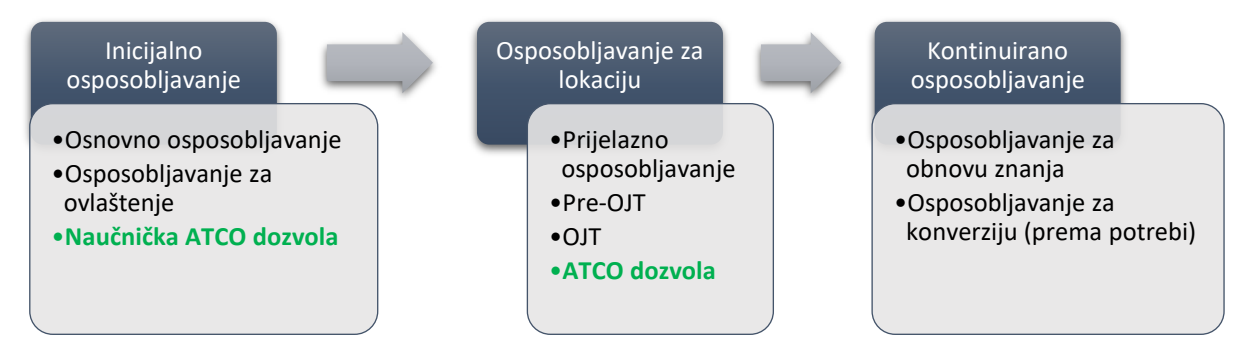

Slika 1. Faze osposobljavanja kontrolora zračnog prometa [1]

<span id="page-7-1"></span>Po završetku inicijalnog osposobljavanja stječe se studentska ATCO (*Air Traffic Controller*) dozvola za rad, a nakon osposobljavanja za lokaciju potpuna ATCO dozvola koja se ne može steći bez unaprijed stečene studentske dozvole. Faza kontinuiranog osposobljavanja osmišljena je radi stalnog unapređivanja tehnologija, postupaka i regulative, sa svrhom održavanja valjanosti posebnih ovlasti dozvole. Sastoji se od osposobljavanja za obnovu znanja (*Refresher*) i osposobljavanja za konverziju koje se odvija po potrebi te se po završetku te faze ne stječe neki oblik dozvole, već je ona namijenjena kontrolorima koji dozvolu već posjeduju [1].

## <span id="page-7-0"></span>**2.2 UPORABA I VAŽNOST SIMULACIJSKIH UREĐAJA U OBUCI**

Simulacijski se uređaji mogu razvrstati u simulatore i *PTT*-*e*. Kako bi se ostvarila željena simulacija, poželjno je implementirati pouzdan elektronički sustav. Simulacijski se uređaji najčešće sastoje od kontrolorskih i *pseudopilotskih* pozicija koje su povezane glasovnom linijom. Simulirana kontrolorska pozicija bi trebala što detaljnije odgovarati *hardwareom* i *softwareom* onoj na stvarnome radnom mjestu. To omogućava puno lakšu i prirodniju tranziciju sa školovanja na simulacijskim uređajima na školovanje na radnom mjestu. *Pseudopilotska* pozicija zaslužna je za upravljanje simuliranim zrakoplovima tako što *pseudopilot* prati i odgovara na sve zahtjeve kontrolora, odnosno obavlja sve funkcije koje piloti u stvarnom prometu moraju obavljati u svrhu odvijanja sigurnog zračnog prometa.

Kontrolorska i *pseudopilotska* pozicija su slične po tome što se sastoje od radarskog prikaza, pomoćnog ekrana, ekrana za telefonsku komunikaciju, slušalica, tipkovnice i miša. Ekran s radarskim prikazom je centar fokusa na radnoj poziciji i gotovo sva pozornost studenta mora biti usmjerena upravo na njega. Na pomoćnom se ekranu mogu prikazivati različite informacije koje su studentima potrebne u određenim situacijama. Student komunicira s *pseudopilotom* kada pritisne papučicu i to putem slušalica. Korištenjem sučelja za telefonsku komunikaciju simulira se potreba za koordinacijom sa susjednim sektorima.

Upravitelj sustava (*System Manager)* obavlja svoju funkciju s pozicije nadzornika (*Supervisor Working Station*) s koje upravlja sustavom i radom računala. S te pozicije može koristiti *pseudopilotske* i neke od kontrolorskih alata. Njegova je zadaća upravljanje vježbom tako što određuje njene postavke, pokreće ju ili zaustavlja te upravlja podacima važnima za odvijanje vježbe.

Uporaba simulacijskih uređaja u ranijim fazama obuke, posebice simulatora, omogućava uvježbavanje osnovnih postupaka te praćenje cijele prometne situacije. Kandidati u procesu obuke prolaze kroz izmjenične faze teorijskog i praktičnog osposobljavanja. U praktičnom dijelu, i uz pomoć i navođenje instruktora, moraju pokazati razumijevanje postupaka u kontroli zračnog prometa. Simulatori također omogućavaju kandidatima da u svoje postupke uvrste vrijeme koje je potrebno da zrakoplov izvrši određenu instrukciju te koju instrukciju odabrati u raznim situacijama. Uz to, bitno je da kandidat pri komunikaciji s *pseudopilotom* koristi ispravnu frazeologiju, koja je standard u zračnom prometu, te da konstantno prati simuliranu radarsku sliku uz poznavanje rada svih korištenih uređaja i konstantno ažuriranje informacija [2].

Za razliku od simulatora koji služe za što precizniji prikaz stvarne situacije i realnih postupaka u zračnom prometu, *PTT*-*i* služe kao svojevrstan uvod u rad na simulacijskm uređajima te upoznaju kandidate s radnim okruženjem. Cilj takvih uređaja je simulirati određeni i specifičan zadatak te zahtijeva da se pažnja kandidata usmjeri upravo na taj zadatak. *PTT-i* se uglavnom koriste na samom početku osnovnog osposobljavanja kako bi kandidati izvježbali korištenje opreme i osnovnih postupaka, a simulacije su obilježene rascjepkanim zadaćama kontrolora zračnog prometa poput zadavanja *headinga*, visine leta i razrješavanja jednostavnijih konflikata. Slika 2. prikazuje radarsku sliku iz dvije različite vježbe na *PTT-u* kojeg je razvio EUROCONTROL pod nazivom *Radar Skills Trainer.* Vježbe na *PTT-u* mogu, ali i ne moraju odgovarati nekom stvarnom zračnom prostoru. Jasno su vidljiva polja, odnosno volumeni prostora koji se u vježbama smatraju nedostupnim (označeni crvenom bojom) te im je cilj da kandidat uspješno odradi vježbu navođenjem zrakoplova kroz dostupne dijelove zračnog prostora [3].

<span id="page-8-0"></span>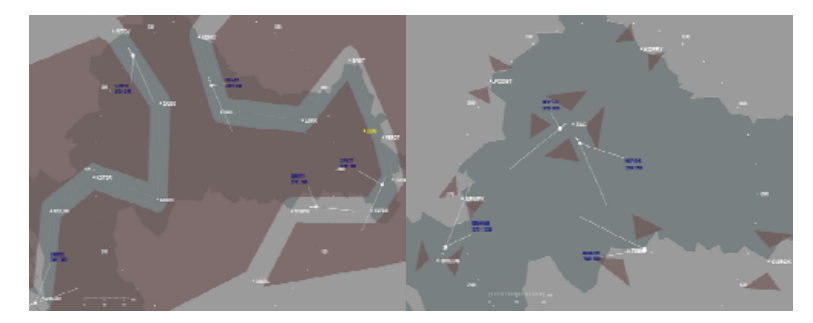

Slika 2. Prikaz radarske slike s vježbi na PTT-u [3]

## <span id="page-9-0"></span>**3 ZNAČAJKE SIMULATORA ESCAPE**

Praktično osnovno osposobljavanje, s naglaskom na vježbe iz oblasne kontrole, u sklopu Hrvatskog učilišnog središta za kontrolu zračne plovidbe (HUSK) na FPZ-u omogućeno je korištenjem simulatora ESCAPE<sup>3</sup> . Simulator je proizvod Eksperimentalnog centra EUROCONTROL-a, a na Zavodu za aeronautiku koristi se u sklopu osnovnog osposobljavanja studenata modula kontrola leta, koji mogu aplicirati da postanu budući kontrolori zračnog prometa. Studentima simulator pruža priliku upoznati osnove upravljanja zračnim prometom kroz brojne alate te služi kao svojevrstan uvod u daljnje faze osposobljavanja

ESCAPE se sastoji od alata za upravljanje i nadzor prometa u vježbama. Specifično na FPZ-u, radna pozicija kontrolora se sastoji od tri ekrana. Na glavnom je prikazana simulirana radarska slika zajedno sa svim operativnim alatima. Drugi je ekran postavljen pored glavnog, te prikazuje horizontalne i vertikalne granice kontroliranog prostora, zajedno s granicama TMA, frekvencijama susjednih sektora te podacima o aktivnim uzletno-sletnim stazama. Treći je dodirni ekran koji omogućava inicijaciju koordinacije sa susjednim sektorima kao i prihvaćanje poziva bilo kojeg od tih sektora.

Na slici 3 prikazan je početni prikaz simuliranog prostora te značajni alati i postavke. U gornjem lijevom kutu nalazi se radarska alatna traka (*Radar Toolbox*) te ona sadrži sve operativne alate kojima se studenti mogu koristiti u svrhu obavljanja svojih zadaća tijekom vježbe. Tu se nalaze postavke za prikaz karte, *labele*, mogućnosti povećanja i smanjenja slike. Na istoj se traci nalaze i alati poput dužine predviđenog vektora i putanje zrakoplova te visinskih filtera. U gornjem desnom kutu nalazi se prikaznik vremena u sklopu općenite alatne trake (*General Toolbox*) pomoću kojeg se može pokretati i zaustavljati vježbu. Prozori za dolazne i odlazne poruke (*Message in, Message out)* koriste se u slučaju neverbalne koordinacije sa susjednim sektorima. U donjem lijevom kutu nalazi se prozor upozorenja (*Alert Window*) koji je zaslužan za prikazivanje tri različite vrste upozorenja: *Short Term Conflict Alert (STCA), Minimum Safe Altitude Warning, Area Proximity Warning.* Ispod njega se nalazi prozor prikaza konflikta (*TC Problem Display Window*) u kojem se mogu grafički i pojednostavljeno prikazati različiti problemi koji utječu na kontrolirani zračni prostor. Pomoću tog prozora moguće je označiti sve zrakoplove u konfliktu kako bi se situacija lakše riješila.

U sredini slike se kao glavni fokus nalazi radarska slika koja je obilježena lateralnim granicama sektora ili zračnog prostora te značajnim točkama unutar tog prostora, kao i ulazno-izlaznim točkama na samoj granici. Sektor koji se smatra aktivnim u pojedinoj vježbi najčešće je naglašen drugom nijansom osnovne boje prikaza kako bi se studentu skrenula pažnja na precizno određene granice prostora za koji je on odgovoran. Osim u slučaju prethodne koordinacije dvaju susjedna sektora, kontrolor ne smije izdavati instrukcije zrakoplovima koji se nalaze izvan njegovog područja nadležnosti, odnosno sektora [4].

<sup>3</sup> ESCAPE – EUROCONTROL simulation capabilities and platform for experimentation

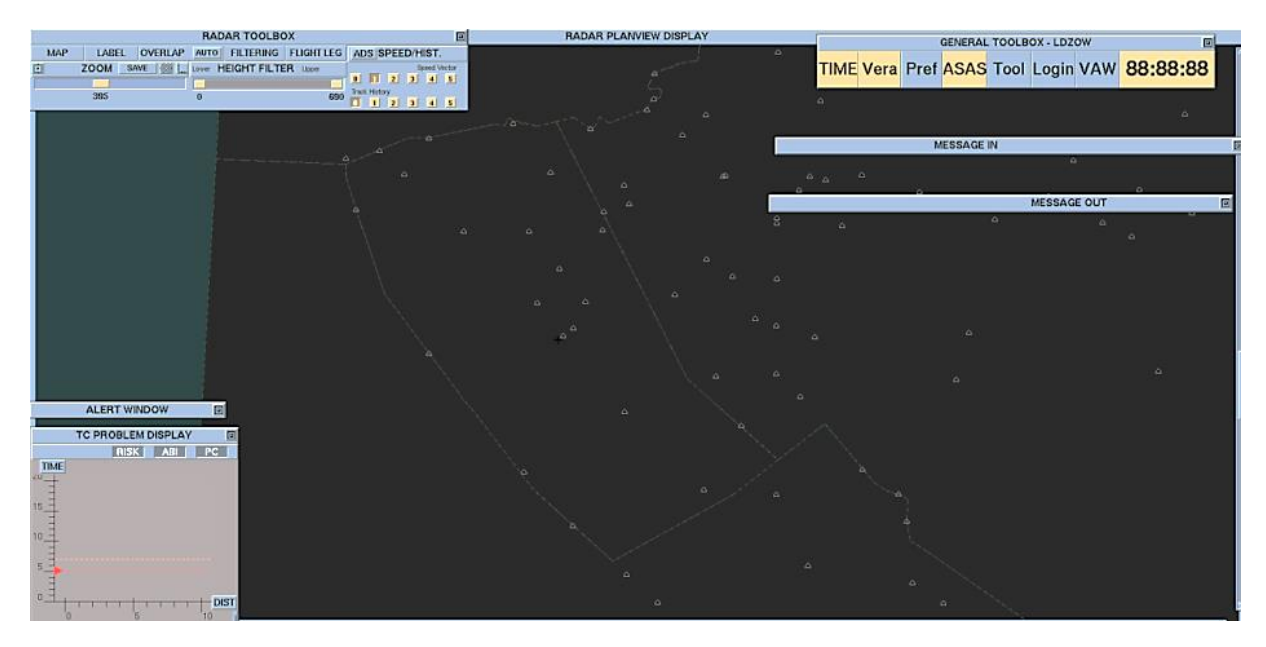

Slika 3. Simulirana radarska slika i glavni alati simulatora ESCAPE [4]

## <span id="page-10-1"></span><span id="page-10-0"></span>**3.1 RADARSKA ALATNA TRAKA (***RADAR TOOLBOX***)**

Alati za upravljanje načinom prikaza i operativni alati nalaze se unutar radarske alatne trake na slici 4. Neki od prikazanih alata nisu potrebni na vježbama za osnovno osposobljavanje, odnosno vježbe su izrađene na način koji ne predviđa korištenje tih alata. U nastavku su navedeni alati koji se obavezno koriste u vježbama oblasne kontrole. Preporučljivo je postavke iz prikazane alatne trake podesiti prije početka same vježbe, nakon čega ih do kraja vježbe više nije potrebno dodatno podešavati. Alatna se traka može i minimizirati što omogućava jasniju radarsku sliku i osigurava pojačanu svijest o situaciji.

|     |                            |    |       | <b>RADAR TOOLBOX</b> |                                    |                |                     | Ы         |
|-----|----------------------------|----|-------|----------------------|------------------------------------|----------------|---------------------|-----------|
| MAP | LABEL                      |    |       |                      | OVERLAP LAUTO FILTERING FLIGHT LEG | <b>SPEED</b>   | <b>HISTORY</b>      |           |
|     | <b>GAVE</b><br><b>MOOS</b> |    | Lower | <b>HEIGHT FILTER</b> | <b>Upper</b>                       | $\overline{2}$ | $\mathbf{1}$        | $\vert$ 5 |
|     |                            |    |       |                      |                                    |                |                     |           |
|     | 224                        | mn | 680   |                      | 490                                |                | $\overline{4}$<br>3 | 51        |

Slika 4. Radar Toolbox [4]

<span id="page-10-2"></span>Alat za odabir prikaza karte (*Map*) služi za individualno podešavanje radarskog prikaza. Svaki student može podesiti radarski prikaz na način koji će mu omogućiti najučinkovitije obavljanje zadaća. Izbornik *Map* prikazan je na slici 5 i sadrži različite neovisne opcije koje se jednostavno mogu uključiti ili isključiti po potrebi. Najčešće korištene od njih su: Sektor (*Sector*), Linija obale, odnosno prirodnih granica (*Coastline*), uzletno sletne staze i središnjice staza (*Runways/Rwy. Ctre. Lines*) te nazivi i položaj navigacijskih točaka (*Waypoint/Wpt. Names*). Prikaz sektora vrlo je bitan te služi za jasno označavanje granica kontroliranog sektora. Sektor sam po sebi ne mora odgovarati poznatim prirodnim granicama, već može biti kombinacija prirodnih granica, teritorijalnih voda i delegiranih zračnih prostora prema ili od drugog pružatelja usluga. Linija obale omogućuje lakše snalaženje i rad na takvom sektoru gdje je moguće da dođe do zabune o geografskoj lokaciji zrakoplova, pa se u isto vrijeme

mogu vidjeti granice sektora i linija obale. Imena i položaj navigacijskih točaka mogu se prikazati te služe kao odličan alat, posebice u fazi osnovnog osposobljavanja u kojoj se studenti tek upoznaju s njima. One omogućavaju lakše snalaženje u prostoru te zadavanje instrukcija zrakoplovima. Posebice su korisne u mogućem slučaju vektoriranja iz raznih razloga, gdje student može s lakoćom odrediti *heading* kojim će divergirati zrakoplov od neke točke ili postići separaciju odobrenjem direktne rute između dvije točke. Središnjice uzletno sletnih staza su očito vrlo bitan faktor u vježbama prilazne kontrole, no u vježbama oblasne kontrole mogu biti informativnog karaktera tako da kontroloru pružaju okvirni položaj slijetanja zrakoplova u odnosu na orijentaciju staze.

U istom se izborniku nalaze i drugi alati koji na određen način mogu pomoći u snalaženju na vježbama. To su alati poput lokatora zračnih luka (*Airports/Apt. Names*) koji omogućavaju brzo pronalaženje aerodroma dolaska, alati za prikaz linija separacijskih normi i minimalnih visina (*R-Rings, Radar minima, Radar min. Values*), te alate za prikaz posebnih zona ili ruta (*Military areas, SID, STAR*, *Holds*) [4].

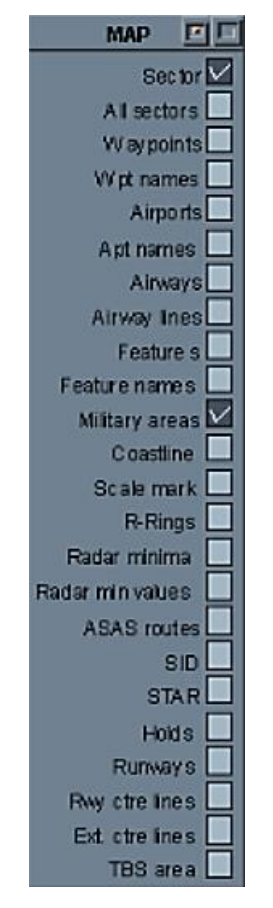

Slika 5. Izbornik radarskog prikaza [4]

<span id="page-11-0"></span>*Label* sadrži sve relevantne podatke o zrakoplovu kojemu se pruža usluga kontrole zračnog prometa te informacije o već zadanim instrukcijama. To je moderna i elektronička zamjena *stripova*. *Labeli* se nalaze uz radarski prikaz zrakoplova kako je prikazano na slici 6 i može ih se jednostavno pomicati kako ne bi utjecali na preglednost radarske slike. Prvenstveno služi identifikaciji zrakoplova pa je zbog toga pozivni znak (*Callsign*) najistaknutiji dio *labela.*

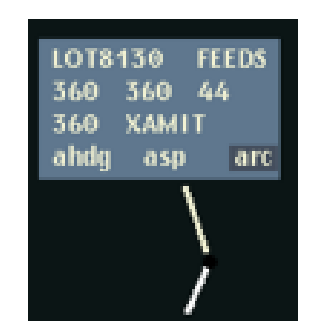

Slika 6. Prikaz labela zrakoplova [4]

<span id="page-12-0"></span>Na slici 6 vide se neki od osnovnih podataka koje *label* treba sadržavati. Na vrhu se nalazi *callsign* pored kojeg se nalazi naziv sektora u kojem se zrakoplov nalazi. Ispod *callsigna* se nalazi trenutna razina leta zrakoplova iskazana u *flight levelu*, a desno se nalazi odobrena razina. Desno od ta dva podatka nalazi se brzina zrakoplova u desecima čvorova, a u redu ispod tražena razina leta i točka prema kojoj se zrakoplov kreće. U samom dnu *labela* ostavljen je prostor za unos zadanih *headinga*, horizontalne brzine i brzine uzdizanja. *Labeli* se mogu personalizirati, odnosno podesiti po želji studenta putem izbornika "*Label".* Tako je moguće podešavati postavke poput usmjerenja i položaja *labela* oko određenog zrakoplova, a može ih se rasporediti i po protoku i aerodromu polaska ili dolaska.

Kako bi se lakše rješavali potencijalni konflikti, postoje alati koji omogućavaju lakše predviđanje pozicije zrakoplova za određeni vremenski period. Na slici 7. vidljiv je izbornik vektora brzine i prijeđene putanje. Vektor brzine studentu daje okvirnu informaciju o tome gdje će se zrakoplov nalaziti nakon određenog vremena ukoliko nastavi put istim *headingom*. Na slici je prikazano pet različitih dužina vektora i prijeđene putanje od 1-5 minuta, a 0 označava isključivanje funkcije. Pomoću funkcije prijeđene putanje lako se može pratiti ispunjavanje instrukcija poput zaokreta, a i određivanje smjera kretanja zrakoplova.

| s | EED / HISTORY |    |              |    |
|---|---------------|----|--------------|----|
|   |               |    | Speed Verton |    |
|   |               | D. |              | 51 |
|   |               |    |              |    |
|   |               |    |              |    |

Slika 7. Izbornik vektora brzine i prijeđene putanje [4]

<span id="page-12-1"></span>Ovisno o potrebi i mogućnostima u vježbi, kao što su veličina sektora i kompleksnost prometa, radarska se slika može povećati ili umanjiti. To se postiže putem izbornika *Zoom* koji sadrži kliznu traku, prikazanim na slici 8. Njenim pomicanjem udesno slika se povećava, a ulijevo se smanjuje. Za vježbe iz oblasne kontrole maksimalno se može smanjivati do 50 nautičkih milja (NM) i povećavati do 600 NM. Određene se postavke uvećanja mogu i spremiti u sustavu za jednostavnije i brže korištenje u ostalim

vježbama. Početna postavka centrirana je u središtu kontroliranog sektora s dovoljnim povećanjem koje osigurava preglednost granica sektora.

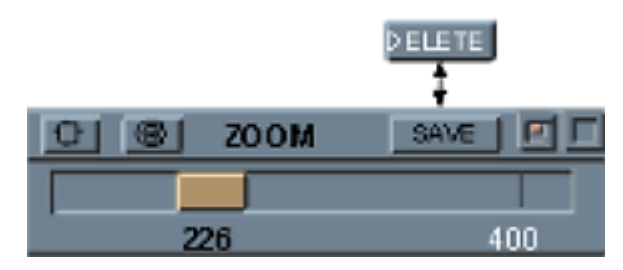

Slika 8. Izbornik za povećavanje i smanjivanje (Zoom) [4]

<span id="page-13-1"></span>Slika 9 prikazuje izbornik filtera visine, na kojem se može odrediti minimalna i maksimalna visina za koje će se zrakoplovi prikazivati na radaru. Raspon visina može se odrediti između FL000 i FL600. Svi zrakoplovi koji lete visinom izvan određenog raspona visina se neće prikazivati. Taj alat omogućava prevenciju zagušenja slike, odnosno prometne situacije te povećava svijest o situaciji. Izrazito je bitan u vježbama koje uključuju visinsku podjelu sektora [4].

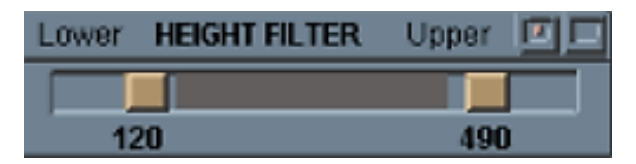

Slika 9. Izbornik filtera visine [4]

## <span id="page-13-2"></span><span id="page-13-0"></span>**3.2 OPĆENITA ALATNA TRAKA (GENERAL TOOLBOX)**

Općenita alatna traka, prikazana na slici 10, sastoji se od različitih funkcija povezanih s cijelim sučeljem. U njoj je prikazano i vrijeme kao poseban blok te funkcija vremena (*Time*) pomoću koje se vježbe mogu pokretati i zaustavljati. Kako bi se na simulatoru moglo započeti s radom, potrebno je da se korisnik ulogira pomoću *Login* funkcije. Alat *VERA* služi za mjerenje minimalne udaljenosti koja će se postići između dva zrakoplova te se koristi za predviđanje i rješavanje mogućih konflikata. U alatnoj traci funkcija *VERA* omogućava podešavanje postavki tog alata kao što su separacijska norma i period predviđanja. Funkcija "Pref" omogućava postavljanje preferiranih postavki zaslona, prikaza informacija i ulaznih informacija prema korisnikovim potrebama. Funkcija *ASAS* služi za pristup trenutnim postavkama separacije i njihovo podešavanje.

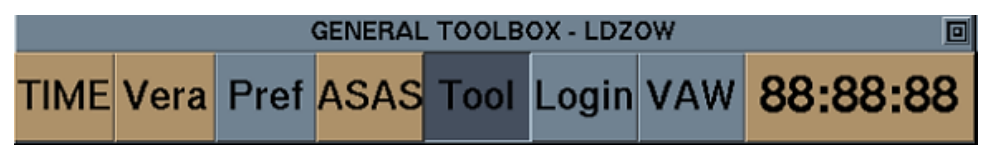

Slika 10. Općenita alatna traka (General Toolbox) [4]

<span id="page-13-3"></span>Slika 11 prikazuje alat za podršku pri visinskoj separaciji (*Vertical Assistance Window, VAW*). Pomoću njega se grafički prikazuju planirani profil penjanja/spuštanja zrakoplova kroz sektor, indikacija visinskih konflikata, prikaz slobodnih razina leta te

mogućnost koordinacije visinskih sektora. Horizontalna os prikazuje vrijeme u minutama, s označenom svakom petom minutom i ulascima zrakoplova u sektor (označeno je 2 minute prije ulaska u sektor i 2 minute nakon izlaska iz sektora). Na vertikalnim osima s lijeve i desne strane prikazane su visine na FL skali. S lijeve se strane nalaze planirane ulazne ili zadane visine, a s desne izlazne visine. Uz profile penjanja i spuštanja, prikazani su i blokovi koji obilježavaju sektore (aktivni i susjedne). Zrakoplovi u konfliktu označeni su bojama upozorenja, a prelaskom mišem preko broja problema će se naznačiti broj problema i *callsign* zrakoplova s kojim postoji konflikt [4].

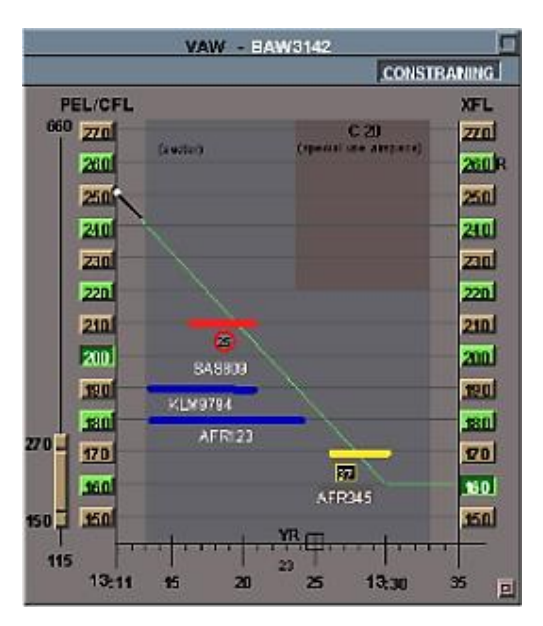

Slika 11. Vertical Assistance Window [4]

## <span id="page-14-1"></span><span id="page-14-0"></span>**3.3 FUNKCIJE** *LABELA* **I ZADAVANJE INSTRUKCIJA**

Prije nego što se mogu zadavati instrukcije, zrakoplov mora biti na radnoj frekvenciji studenta, a to se postiže korištenjem funkcije *Assume* prilikom prvog kontakta. Tom funkcijom student obilježava zrakoplov kao identificiran, što je ključan korak prvog kontakta. *Labeli* zrakoplova koji nisu identificirani označeni su rozom bojom, kako je prikazano na slici 12, te će nakon korištenja *Assume* funkcije postati bijeli. Klikom na oznaku sektora unutar *labela* otvara se izbornik funkcija povezanih s promjenom frekvencija, a prije preuzimanja zrakoplova nije moguće unositi promjene u *label*.

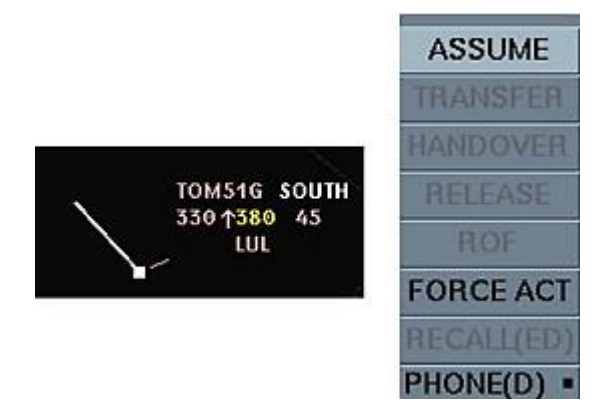

<span id="page-14-2"></span>Slika 12. Neidentificirani zrakoplov i funkcija Assume

Zrakoplov u sektoru prolazi sedam faza povezanih s transferom kontrole, a one su obilježene promjenom boja u *labelu.* Zrakoplov koji se nalazi daleko izvan kontroliranog sektora, a vidljiv je na radarskoj slici je u fazi *Notified*, a *label* je svijetlo sive boje. Kada se približi sektoru, na otprilike 10 NM od ulaska, prelazi u fazu *Coordinated* te mu *label* mijenja boju u rozu. Na 3 minute i manje od ulaska u sektor, zrakoplov ulazi u fazu *Out Assume* te se može očekivati prvi kontakt sa zrakoplovom, a samo se boja naziva sektora mijenja u bijelu. Po preuzimanju zrakoplova u sektor *Assume* funkcijom, zrakoplov se nalazi u fazi *Assumed* te mu je cijeli *label* bijeli. Kada zrakoplov izlazi iz sektora boja naziva sljedećeg sektora u *labelu* se mijenja u smeđu boju što obilježava fazu *Transfer Initiated*. Kada sljedeći sektor prihvati zrakoplov, on ulazi u fazu *Redundant* i *label* mijenja boju u smeđu. U trenutku kada se zrakoplov nalazi daleko izvan sektora prelazi u fazu *Unconcerned* i mijenja boju u svijetlo sivu.

Kada je zrakoplov blizu izlazne granice iz sektora, visinski ili lateralno, potrebno ga je prebaciti sljedećem sektoru. Naziv sljedećeg sektora nalazi se u gornjem desnom kutu *labela* te klikom na njega i naredbu *Transfer* će se zrakoplov prebaciti u sljedeći sektor kako je prikazano na slici 13. Desnim klikom na ime sektora prikazat će se frekvencija tog sektora na istom mjestu.

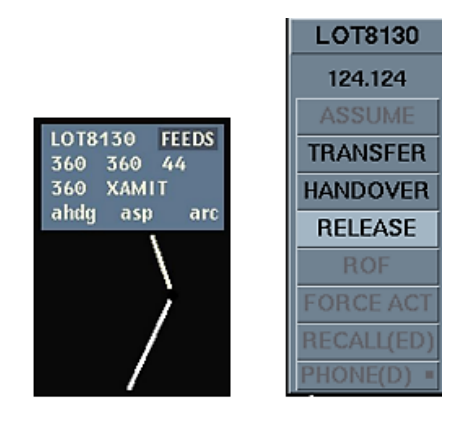

Slika 13. Prebacivanje zrakoplova u sljedeći sektor funkcijom Transfer [4]

<span id="page-15-0"></span>Svaku zadanu instrukciju potrebno je popratiti i njezinim unošenjem u *label*, a na taj se način osigurava preglednost u vježbi. Unos informacija u *label* vrlo je jednostavno i efikasno, a najčešće se odrađuje putem padajućih izbornika. Slike 13, 14, 15, 16 i 17 prikazuju takve izbornike za odabir razine leta, brzine uzdizanja ili spuštanja, točke na ruti i brzine kretanja zrakoplova. Student može promijeniti zadani FL (CFL) i izlazni FL (XFL), a nakon zadavanja visine može zadati i brzinu uzdizanja/spuštanja kojom će postići određenu separaciju ili ispoštovati dogovoreni FLAS (*Flight Level Allocation Scheme*).

Student može zrakoplovima zadati i direktnu rutu do neke točke iz plana leta ili izlazne točke. Na taj način može skratiti prijeđenu udaljenost zrakoplova i riješiti moguće konflikte, a pri selekciji određene točke prikazuje se nova putanja zrakoplova. Slika 15 prikazuje padajući izbornik točaka iz plana leta, a slika 16 prikazuje planiranu putanju koja se može prikazati desnim pritiskom miša na sljedeću točku rute u *labelu*.

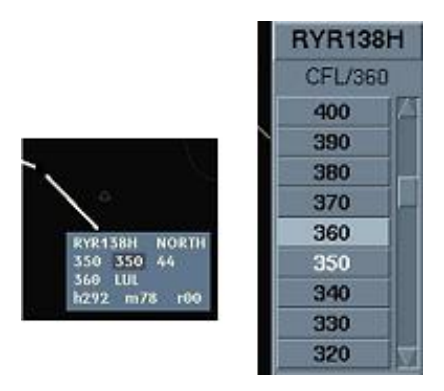

Slika 14. Odabir visine leta iz padajućeg izbornika [4]

<span id="page-16-0"></span>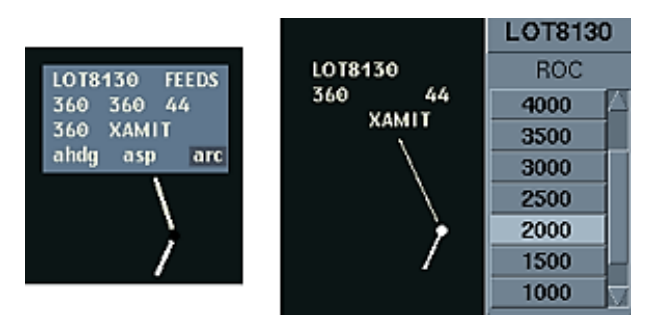

<span id="page-16-1"></span>Slika 15. Odabir brzine uzdizanja iz padajućeg izbornika [4]

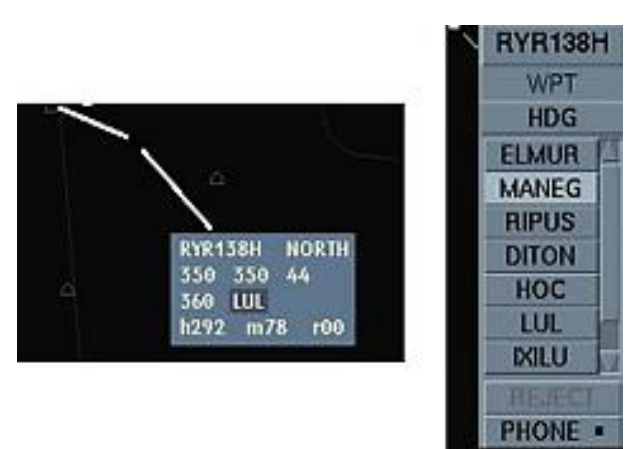

Slika 16. Odabir točke iz padajućeg izbornika [4]

<span id="page-16-2"></span>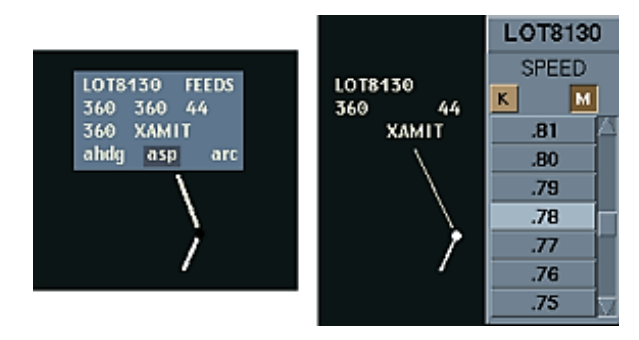

Slika 17. Odabir brzine u Machovom broju iz padajućeg izbornika [4]

<span id="page-16-3"></span>Brzina zrakoplova može se zadati u čvorovima (NM/h) i Machovom broju pa se u izborniku brzina treba odabrati oznaka K za čvorove (*knots*) ili M za Machov broj, kao na slici 17.

Konflikt se najbolje uočava usporedbom ruta dva ili više zrakoplova. Ruta zrakoplova grafički se može prikazati desnim klikom miša na naziv točke u *labelu* prema kojoj zrakoplov trenutno leti, kako je prikazano na slici 18.

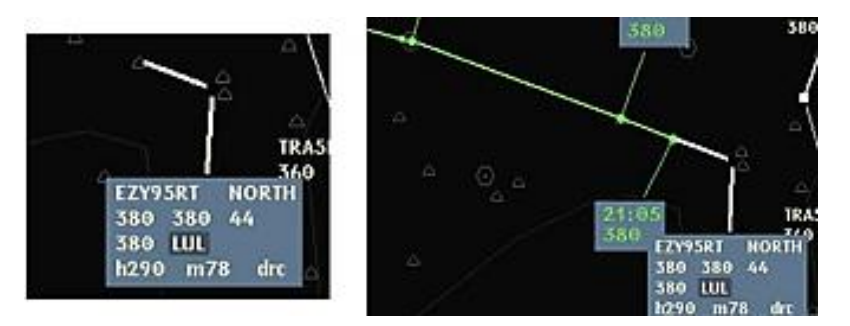

Slika 18. Prikaz planirane rute po točkama iz plana leta [4]

<span id="page-17-0"></span>U slučajevima kada se određeni konflikt planira riješiti skretanjem zrakoplova, najbolje je zrakoplovima zadati točan *heading* ili ih zaključati u *heading* u trenutno lete. Kod razdvajanja zrakoplova, može se govoriti o kontroliranoj separaciji onda kada su svi zrakoplovi u konfliktu zaključani u nekom *headingu* što će osigurati siguran prolazak. Po izdavanju instrukcije *headinga*, student ga unosi u *label* na način da ga odabere klikom miša koristeći pomoćne linije kako je prikazano na slici 19. Zaključavanje u trenutni *heading* može se postići istim postupkom.

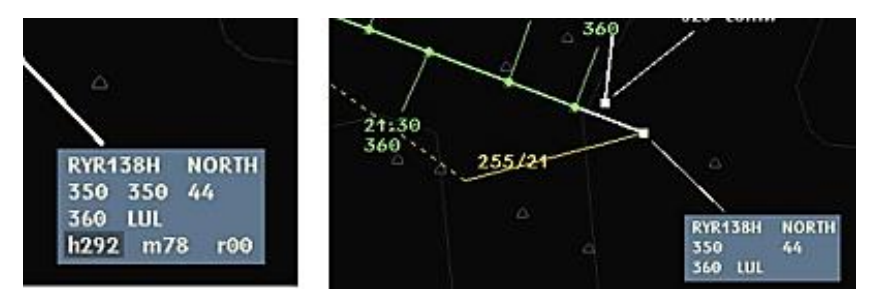

Slika 19. Odabir headinga [4]

<span id="page-17-1"></span>Alat *VERA* pomaže vizualizirati buduću situaciju između dva zrakoplova koji nastavljaju letjeti istim *headingom*. Ona se uključuje lijevim klikom na *callsign* prvog zrakoplova u *labelu* i nakon toga na *label* drugog zrakoplova. Sustav ih tada povezuje crvenom linijom gdje se prikazuje minimalna udaljenost koja će se postići između njih za određen broj minuta odnosno prijeđenu udaljenost. Kada je određeno vrijeme do pozicije minimalne udaljenosti, *VERA* će crvenom bojom prikazati pozicije zrakoplova za taj trenutak, kao što je prikazano na slici 20.

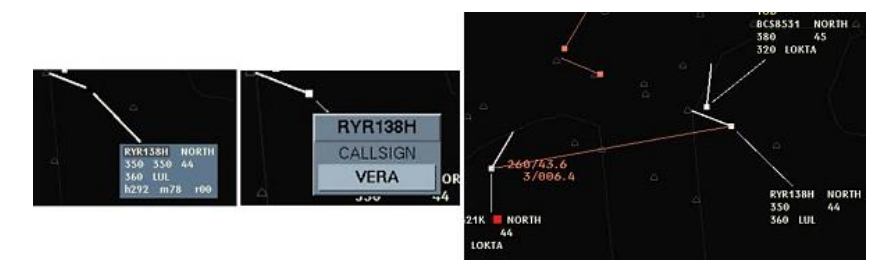

<span id="page-17-2"></span>Slika 20. Mjerenje minimalne udaljenosti alatom VERA [4]

## <span id="page-18-0"></span>**4 SIMULIRANI ZRAČNI PROSTOR OBLASNE KONTROLE**

Hrvatski zračni prostor, Zagreb FIR (*Flight Information Region*), podijeljen je na različite volumene kontroliranih i nekontroliranih prostora. Kontrolirani se prostor dijeli na CTR (*Control Zone*) koji obilježava prostor aerodromske kontrole leta, TMA (*Terminal Control Area*) kao prostor prilazne kontrole i CTA, odnosno prostor oblasne kontrole. Prostor koji se kontrolira na vježbama je, dakle, CTA, no bitno je poznavati i svojstva okolnih sektora i zračnih prostora. Na vježbama iz oblasnog simulatora na Fakultetu prometnih znanosti se simulira zračni prostor koji odgovara realnoj konfiguraciji sektora *West* i *Central,* prikazan na slici 21.

## <span id="page-18-1"></span>**4.1 USPOREDBA REALNIH I SIMULIRANIH SEKTORA**

Zračni prostor Republike Hrvatske sastoji se od četiri lateralna sektora: *North, Central, West* i *South,* te četiri visinska: *Lower* (FL0 – FL 325), *Upper* (FL 325 – FL 355), *High* (FL 355 – FL 375) i *Top* (FL 375 – FL 660). Za simulacije na simulatoru ESCAPE kreiran je prostor od ukupno četiri lateralna sektora, od kojih jedan predstavlja kontrolirani prostor (prikazan na slici 21), a može se usporediti s realnom raspodjelom sektora unatoč određenim razlikama. S obzirom na to da u vježbama tijekom osnovnog osposobljavanja nema puno prometa, odnosno prometne situacije nisu kompleksne, spojeni su sektori *West* i *Central,* te se naziva *Zagreb Lower Upper West*. Susjedni sektori kontroliranog sektora su: *Feed North, Feed East* i *Feed South*  koji se ne odnose samo na prostor Hrvatske, nego na sva područja izvan granica kontroliranog sektora [5]*.*

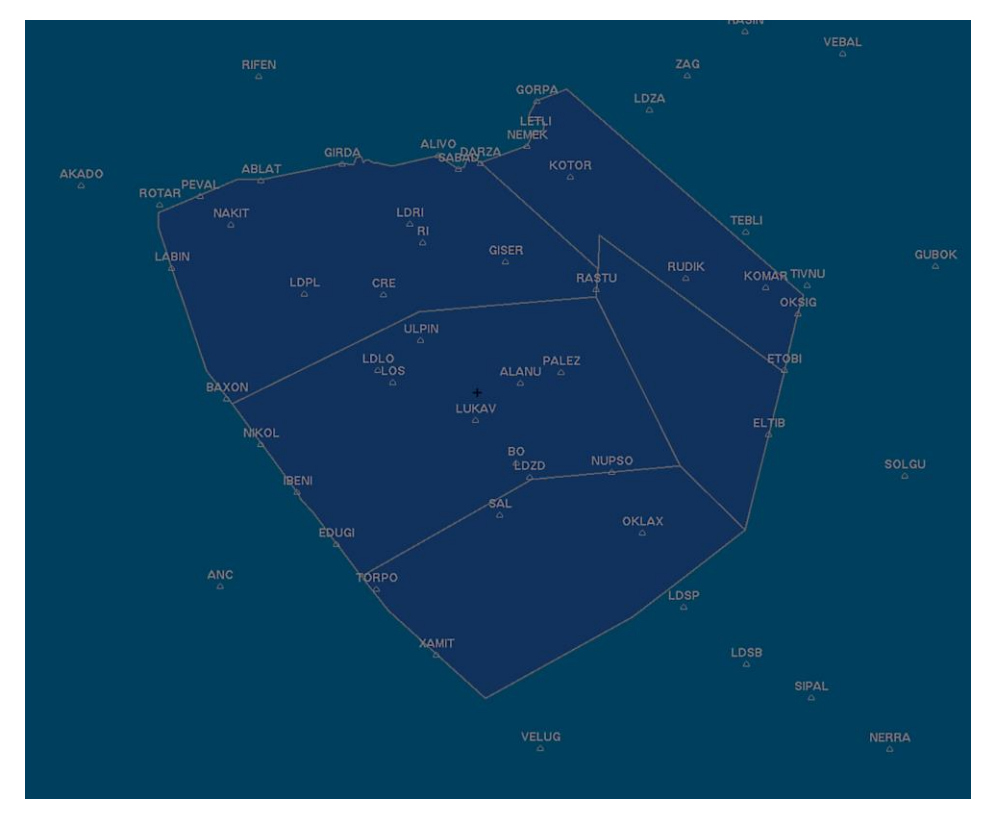

<span id="page-18-2"></span>Slika 21. Sektor simuliranog prostora na FPZ-u u vježbama oblasne kontrole

Slika 22 prikazuje simulirani *Zagreb Lower Upper West* sektor okružen s tri spomenuta sektora te njihovim frekvencijama u vježbama. Također je prikazana frekvencija TMA sektora koji se nalazi ispod granica oblasne kontrole kontroliranog sektora. Ovaj je prikaz dostupan studentima tijekom svake vježbe u bilo kojem trenutku na pomoćnom ekranu kako bi se transfer pravilno odradio [4].

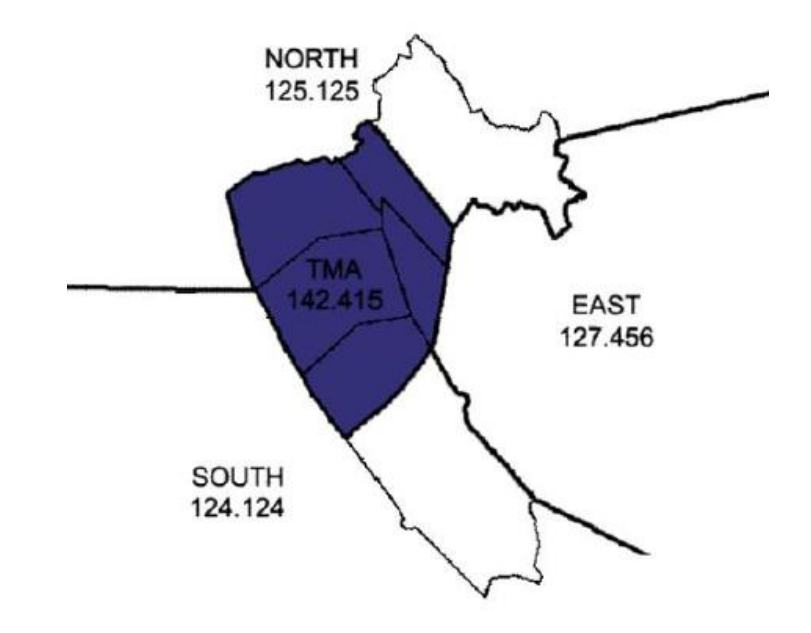

Slika 22. Raspored simuliranih susjednih sektora u vježbama na simulatoru ESCAPE [4]

<span id="page-19-0"></span>Kada se ispod CTA nalazi TMA, onda je donja granica CTA jednaka gornjoj granici TMA. U suprotnom CTA donju granicu ima 1000 ft iznad terena (*AGL – Above Ground Level*)*.* Ispod sektora *West, Central* i *South* (validni sektoru hrvatskog zračnog prostora) protežu se TMA-i pa je donja granica CTA tamo uvijek gornja granica TMA, no svaki TMA ima različitu gornju visinsku granicu pa na to treba obratiti posebnu pažnju pri spuštanju ili penjanju zrakoplova. Slika 23 prikazuje raspored TMA i CTA prostora i njihove visinske granice, a na slici 21 se vide lateralne granice TMA Zagreb, TMA Pula, TMA Zadar i TMA Split unutar kontroliranog sektora. Pri radu na vježbama bitno je obratiti pažnju na zrakoplove koji slijeću na aerodrome pokrivenih TMA, kao i na aerodrome u relativnoj blizini kontroliranog sektora te ih se treba na vrijeme početi spuštati. Za potrebe spuštanja uvedeni su FLAS-ovi (*Flight Level Allocation Scheme*) koji određuju razine leta koje se zadaju zrakoplovima u odnosu na određene točke. FLAS-ovi korišteni na vježbama osnovnog osposobljavanja su pojednostavljeni i uglavnom odgovaraju FLAS-ovima u realnom prometu.

CTA prostor u Republici Hrvatskoj od FL 115 do FL 660 je prostor klase C, što znači da se usluga razdvajanja prometa pruža IFR letovima od drugih IFR i VFR letova i VFR letovima od IFR letova. VFR letovima se za druge VFR letove pružaju informacije o prometu. Norma razdvajanja je 5 NM lateralno i barem 1000 ft visinski između dva zrakoplova u bilo kojem trenutku [7].

Postupci razdvajanja zrakoplova uključuju zadavanje instrukcija vezanih za promjenu pravca leta, brzine, visine i brzine uzdizanja/spuštanja. Alati poput *VERA-*e, opisane u prethodnom poglavlju, omogućavaju predviđanje konflikata i zadavanje efikasnih instrukcija za razdvajanje. Alat koristi razne proračune kako bi što preciznije odredio buduću poziciju zrakoplova te prikazuje tu informaciju kontroloru kako bi on mogao odlučiti na koji će način riješiti određenu situaciju.

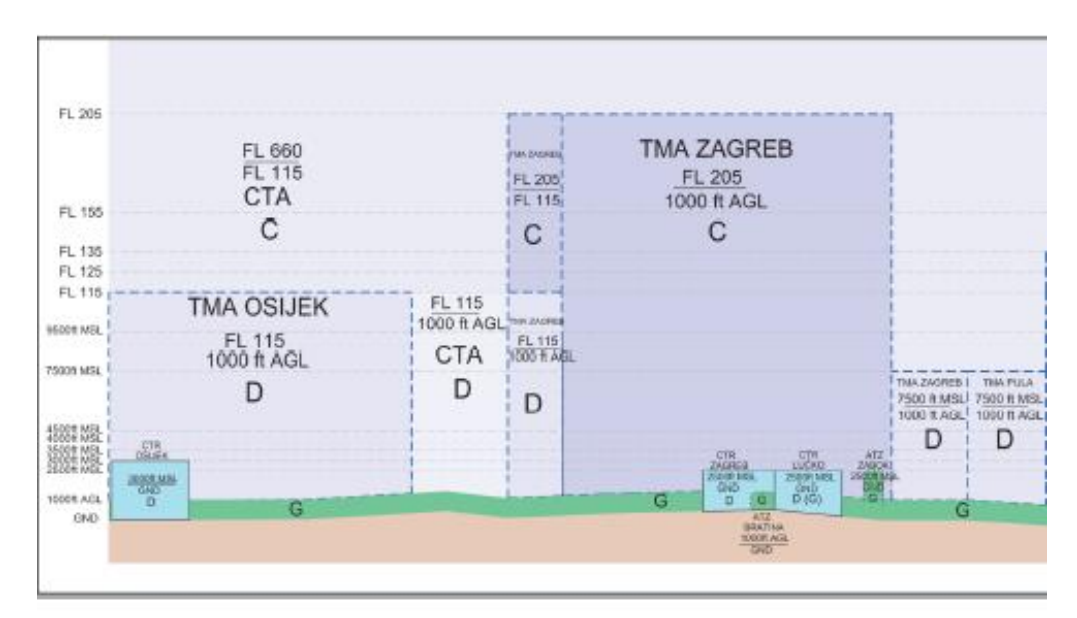

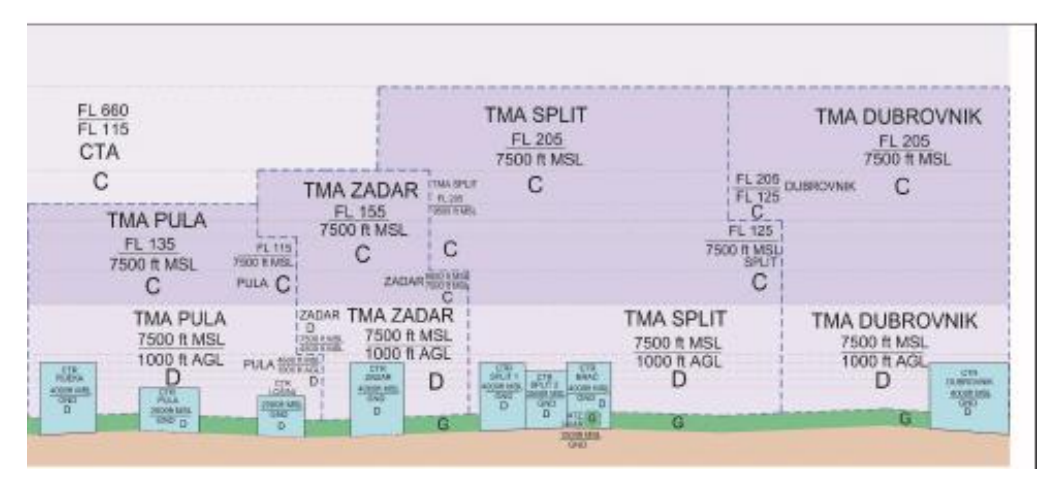

Slika 23. Raspored TMA u odnosu na CTA i njihove visinske granice [6]

## <span id="page-20-1"></span><span id="page-20-0"></span>**4.2 FLAS-OVI ZA PRELAZAK ZRAKOPLOVA U SUSJEDNE SEKTORE**

Situacija u zračnom prometu postaje kompleksnija kada zrakoplove treba spuštati ili penjati, ovisno o dogovorenim FLAS-ovima i zahtjevima pilota. FLAS-ovi se uspostavljaju u dogovorima sa susjednim FIR-ovima te određuju visine na koje se zrakoplove treba penjati i spuštati kako bi ih sljedeći sektor prihvatio. Ukoliko se to ne može ispoštovati iz bilo kojeg razloga, potrebno je provesti koordinaciju sa susjednim sektorom. Općenito, kada mijenjamo izlazne parametre zrakoplovu koji će se nalaziti u našem sektoru još barem 15 minuta, susjednom sektoru se samo najavljuje ta promjena (*Revision*). Suprotno tome, kada se izlazni parametri mijenjaju zrakoplovima koji u susjedni sektor prelaze za manje od 15 minuta, potrebno je tražiti odobrenje susjednog sektora (*Approval Request*). Oba se postupka odrađuju verbalnom komunikacijom s drugim sektorom, odnosno koordinacijom.

U tablici 4.1. su dani FLAS-ovi za zrakoplove koji idu prema sjeveru, odnosno odlaze u *Feed North* sektor. Za zrakoplove u slijetanju određena se visina treba postići prije ili na granici, a iznimno trebaju biti u spuštanju na određenu visinu za FLAS-ove označene crvenom bojom. Osim FLAS-ova dogovoren je i tihi transfer zrakoplova odnosno *Silent ToRC* (*Transfer of Radio Communication*). To znači da se pod određenim uvjetima 2 ili više zrakoplova, koji uzastopno prate jedan drugoga na istom pravcu, svi mogu smatrati prebačenima u drugi sektor kada se prvi od njih prebaci. Istim su principima određeni i FLAS-ovi za transfer zrakoplova u druge sektora pa se u tablicama 4.2. i 4.3. nalaze FLAS-ovi za *Feed East i Feed South,* a u tablici 4.4. za odgovarajuće TMA. Za sve sektore u simuliranim vježbama određeni su *Silent ToRC* uvjeti prikazani u tablici 4.5.

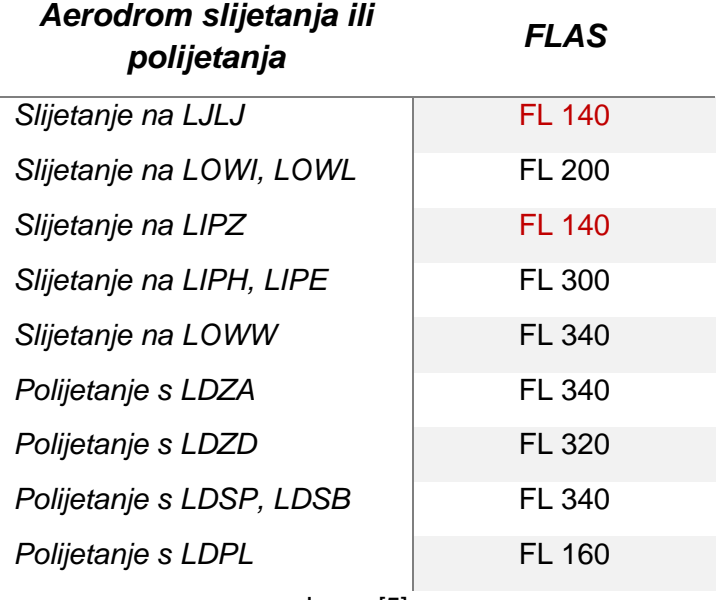

<span id="page-21-0"></span>**Tablica 4.1.** FLAS-ovi za transfer zrakoplova FEED North sektoru

Izvor: [5]

#### <span id="page-21-1"></span>**Tablica 4.2.** FLAS-ovi za transfer zrakoplova FEED East sektoru

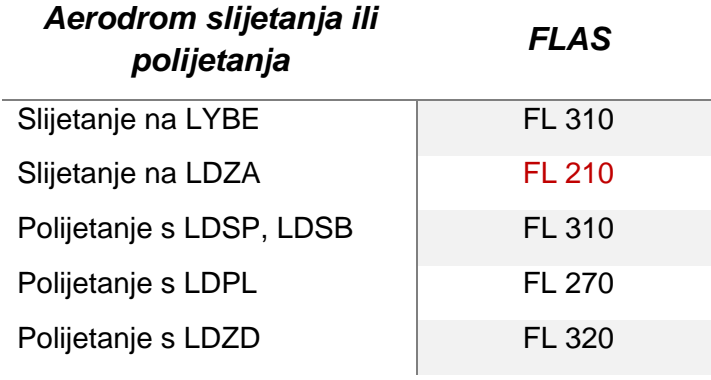

Izvor: [5]

## <span id="page-22-0"></span>**Tablica 4.3.** FLAS-ovi za transfer zrakoplova FEED South sektoru

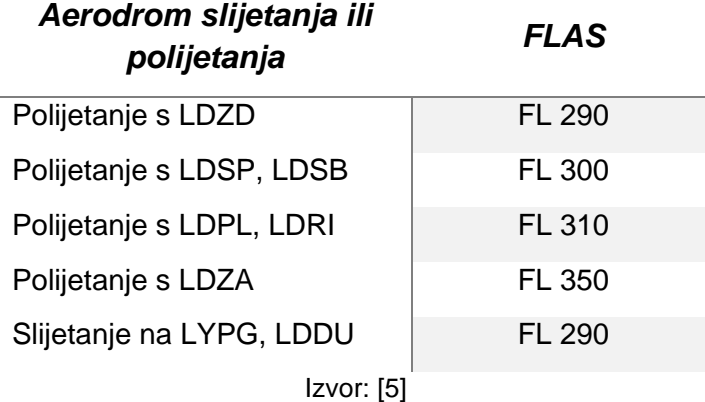

<span id="page-22-1"></span>**Tablica 4.4.** FLAS-ovi za transfer zrakoplova TMA sektorima

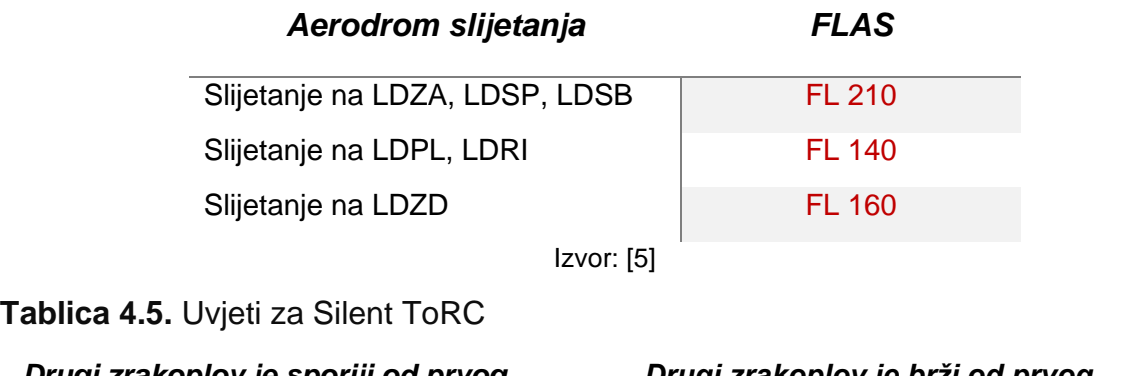

<span id="page-22-2"></span>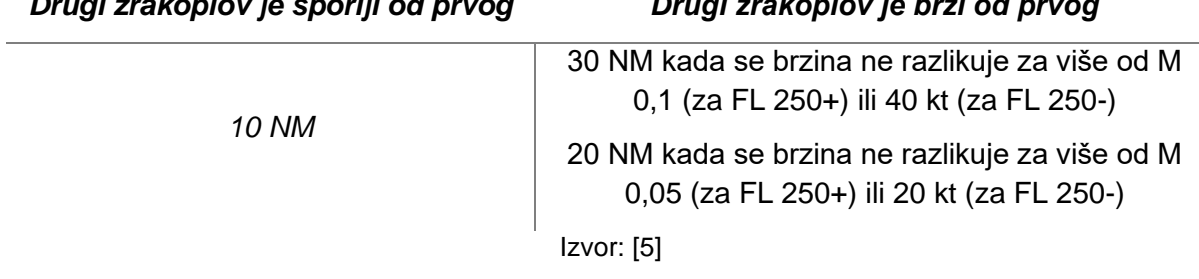

## <span id="page-23-0"></span>**5 RAZRADA POSTUPAKA KONTROLE ZRAČNOG PROMETA I INSTRUKCIJA NA ODABRANIM VJEŽBAMA S PRIMJENOM ALATA SIMULATORA**

U sklopu ovog rada analizirane su tri vježbe koje se koriste na Fakultetu na kolegiju Oblasni simulator. Svaka od njih sadrži različite prometne situacije na koje studenti trebaju obratiti pozornost te prema kojima obavljaju svoje zadaće koristeći se već usvojenom teoretskom podlogom. Vježbe se odvijaju u prostoru koji je opisan u prethodnom poglavlju, a studenti moraju znati primijeniti pravila i postupke za taj prostor.

Kako bi učinkovito rješavali konflikte među zrakoplovima te upravljali situacijom, bitno je održavati svijest o situaciji kako bi se na pravilan način koristile sve informacije koje su dostupne kroz sustav simulatora. Za rješavanje konflikata, koriste se adekvatni podaci iz planova leta, odnosno podaci o rutama zrakoplova. Ti se podaci nalaze u oznakama (*label)*, a osim što su dostupni studentu, alati simulatora koriste se njima kako bi omogućili predviđanje pozicije zrakoplova. Informacije o rutama mogu se prikazivati grafički kao na slici 24, ili unutar proširenog elektroničkog *stripa* koji sadržava skraćene podatke iz plana leta kao na slici 25. Osim podataka o ruti, elektronički strip sadrži i druge podatke, poput tipa zrakoplova, FL i *callsigna.*

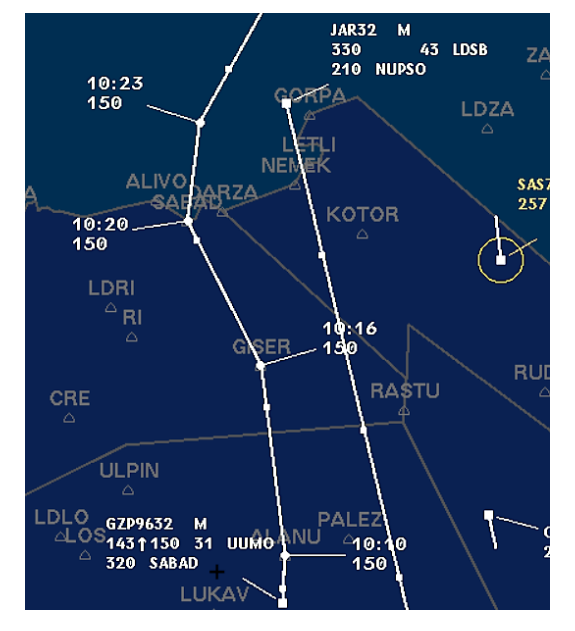

Slika 24. Grafički prikaz rute za dva zrakoplova

<span id="page-23-2"></span><span id="page-23-1"></span>

| <b>ELW - AUA2102</b>           |  |
|--------------------------------|--|
| AUA2102 FEEDN A333 H 360       |  |
| 360 360 47 10:11 LGKR LOWI --  |  |
| 360 VEKEN – VEKEN NANIT RTT    |  |
| h320 m82 drc 10:11 10:19 10:21 |  |
| 5266 125.125 AUSTRIAN 00000000 |  |

Slika 25. Prošireni elektronički strip

Predviđena ruta zrakoplova bitna je za predodžbu pozicije zrakoplova u skoroj budućnosti. Na slici 24 vidljivo je kako se iznad točaka na ruti vidi vrijeme kada se predviđa da će zrakoplov preletjeti tu točku, a koje se dobiva računanjem poznatih podataka poput brzine i *headinga*. Na slici 25 vide se sljedeće tri točke na ruti: *VEKEN*, *NANIT* i *RIT*, a ispod svake se nalazi očekivano vrijeme preleta.

Princip detekcije i rješavanja konflikata najčešće započinje uočavanjem dva ili više zrakoplova za koje se pretpostavlja da su u konfliktu. Kada se uoče, otvore se podaci o rutama za zrakoplove koji su u potencijalnom konfliktu, gdje veliku ulogu ima upravo grafički prikaz njihovih ruta. Taj prikaz ugrubo će prikazati u kojoj točki bi se zrakoplovi mogli sresti, no tu se ne uzimaju u obzir podaci poput brzine ili visine zrakoplova, već je samo iscrtana predviđena putanja. Potencijalni se konflikt potom treba analizirati alatima za mjerenje udaljenosti i VERA-e kako bi se donio validan zaključak kako razriješiti konflikt, ako on i postoji. U nastavku slijede konkretni primjeri i prikazi iz analizirane tri vježbe.

Ruta zrakoplova može se vidjeti grafički i za one zrakoplove koji još nisu u kontroliranom sektoru, ali su dovoljno blizu, što omogućava kontroloru da dovoljno rano počne rješavati konflikte. Jedna od poželjnih vrlina kontrolora zračnog prometa je svakako istaknuta sposobnost planiranja, što se očituje razmišljanjem unaprijed. Student sam ne može utjecati na zrakoplove izvan svog sektora, čak i kad se već nalaze na njegovoj frekvenciji, ali fizički su izvan kontroliranog zračnog prostora. Iznimno, kontrolor može zadati instrukcije zrakoplovu izvan njegovog sektora uz prethodnu koordinaciju s kontrolorom odgovornim za sektor u kojem se on nalazi. Koordinacija se vrši putem zasebnog sučelja (slika 26) prikazanog na radnoj poziciji u sklopu ekrana na dodir, a može doprinijeti znatnom smanjenju opterećenja.

| -Telephone-    |                |           |  | Direct Lines-                  |  |                                  |  |                               |  |                                 |      |                                 |
|----------------|----------------|-----------|--|--------------------------------|--|----------------------------------|--|-------------------------------|--|---------------------------------|------|---------------------------------|
|                |                |           |  | <b>ZAGREB</b><br><b>RADAR</b>  |  | <b>LJUBLJANA</b><br><b>RADAR</b> |  | <b>VIENNA</b><br><b>RADAR</b> |  | <b>BUDAPEST</b><br><b>RADAR</b> |      | <b>BELGRADE</b><br><b>RADAR</b> |
|                | $\overline{2}$ | 3         |  | <b>BANJALUKA</b><br><b>APP</b> |  | <b>MARIBOR</b><br><b>APP</b>     |  | <b>ZAGREB</b><br><b>TWR</b>   |  | <b>ZAGREB</b><br><b>APP</b>     |      |                                 |
| $\overline{4}$ | 5              | 6         |  |                                |  |                                  |  |                               |  |                                 |      |                                 |
| 7              | 8              | 9         |  |                                |  | PILOT <sub>02</sub>              |  | <b>CONTR01</b>                |  | PILOT01                         |      |                                 |
| Clr            | 0              | #         |  |                                |  |                                  |  |                               |  |                                 |      |                                 |
|                | Intercom-      |           |  |                                |  |                                  |  | -Volume-                      |  |                                 |      |                                 |
|                |                |           |  |                                |  |                                  |  |                               |  |                                 | Vol. | ھ                               |
| Frequencies-   |                |           |  |                                |  |                                  |  |                               |  |                                 |      |                                 |
| 134.45         |                | 118.3     |  | 123.7                          |  | 135.050                          |  | 118.7                         |  | 120.700                         |      |                                 |
| TX             |                | TX        |  | TX                             |  | TX                               |  | TX                            |  | <b>TX</b>                       |      | Hide                            |
| RX             |                | <b>RX</b> |  | $R\times$                      |  | RX                               |  | $R\times$                     |  | RX                              | PTT  | Option                          |

Slika 26. Prikaz sučelja za iniciranje koordinacije s drugim sektorom

## <span id="page-24-1"></span><span id="page-24-0"></span>**5.1 VJEŽBA A**

Prva vježba, nazvana "A", najmanje je kompleksna te se radi o vježbi koja odgovara početnim vježbama u sklopu predmeta Oblasni simulator. U njoj postoji dovoljno vremena između konflikata pa se studenti mogu posvetiti rješavanju samo jednog od njih u danom trenutku. Svaka vježba pod nadzorom instruktora započinje analiziranjem i komentiranjem prometne situacije te mogućih postupaka koji će se primijeniti.

### <span id="page-25-0"></span>5.1.1 PROMETNA SITUACIJA 1

U vježbi A se na početku nazire potencijalni konflikt između zrakoplova *FIN8KO* koji polijeće iz Splita i *CTN642* koji slijeće na Brač. Slika 27 prikazuje položaj tih dvaju zrakoplova i grafički prikaz njihovih ruta. Kako je ranije opisano, prikaz rute otvara se desnim klikom miša na slijedeću točku rute unutar *labela.* Vidljivo je da zrakoplovi nemaju zajedničku točku na ruti te da one kreću divergirati, odnosno, zrakoplovi nisu u konfliktu. Poželjna odluka u toj situaciji bit će da *FIN8KO* penje na FL 340, a *CTN642* prvo penje na traženi FL 210, a kasnije kreće spuštati prema Braču.

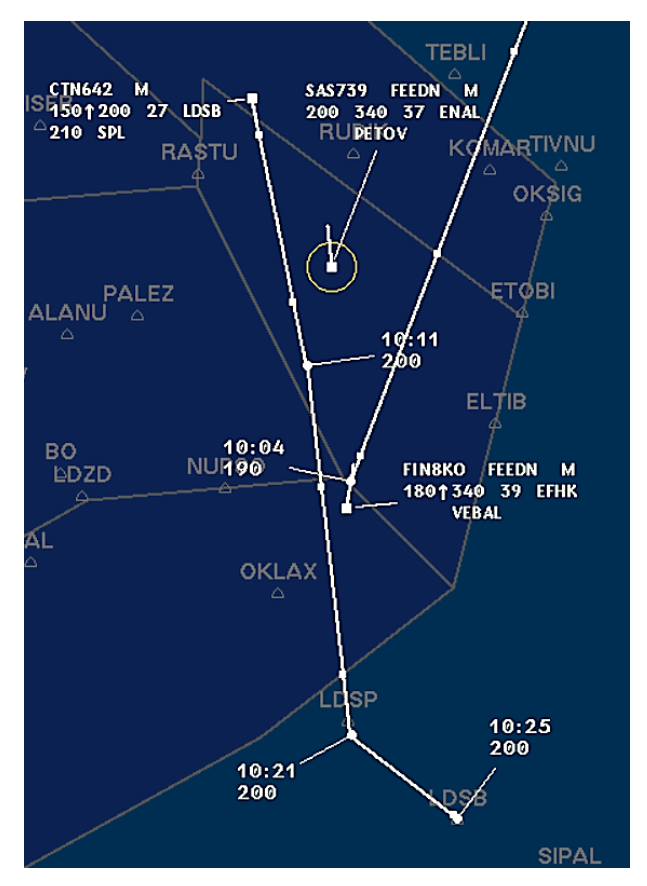

Slika 27. Vježba A, Prometna situacija 1

## <span id="page-25-2"></span><span id="page-25-1"></span>5.1.2 PROMETNA SITUACIJA 2

Sljedeća situacija je slična prvoj i vidljiva je na slici 28, između zrakoplova *GZP9632*  u penjanju i *JAR32* koji treba spuštati. Uvidom u prikaz ruta zaključak je ponovno da nema konflikta, iako ruta zrakoplova *GZP9632* ispočetka konvergira ruti *JAR32*, no vidljivo ne dovoljno da naruši normu. Ovakva situacija dopušta kontinuirano penjanje, odnosno spuštanje na tražene visine za te zrakoplove, s time da zrakoplove ne treba spuštati prerano. Kontrolor u tom slučaju izdaje instrukcije koje glase:

*"GZP9632, climb to flight level 320"*

#### *"JAR32, descend to FL 210"*

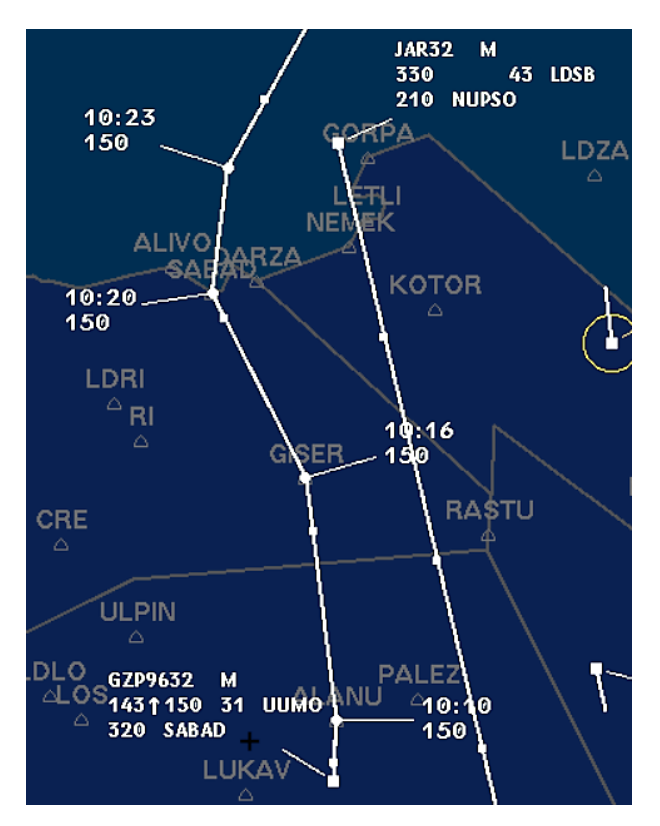

Slika 28. Vježba A, Prometna situacija 2

<span id="page-26-0"></span>Treba obratiti pažnju da vježbe na simulatoru nisu kreirane samo radi rješavanja konflikata, već je u cilju da student prati cijelu prometnu situaciju koja se tiče i zrakoplova bez konflikata. Tako je bitno paziti i na to slijeću li zrakoplovi i gdje slijeću te ispoštovati zahtjeve spuštanja prema FLAS-ovima iz prethodnog poglavlja. Primjerice, točka primopredaje zrakoplova koji slijeću na Split ili Brač je točka *NUPSO* te zrakoplovi koji prema njoj lete moraju biti u spuštanju prema FL 210, ili idealno dostići FL 210 na točki. Slika 29 prikazuje zrakoplov *JAR32* koji je dobio instrukciju za spuštanje prema točki *NUPSO.* Za ostvarenje kontinuiranog spuštanja, transfer kontrole događa se prije točke *NUPSO*, a odgovarajuća instrukcija glasi:

*"JAR32, contact Split Radar on 120,875*"

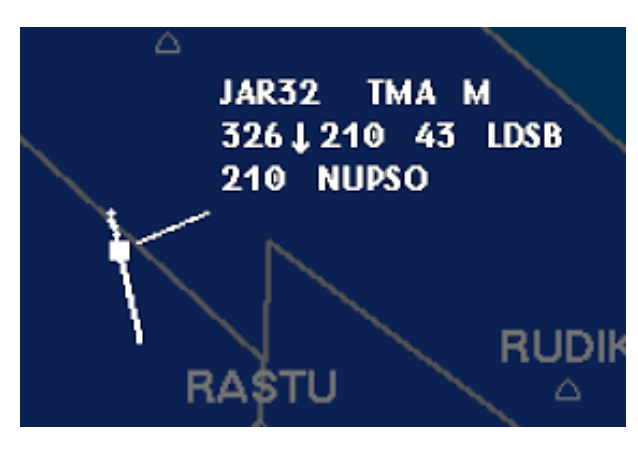

<span id="page-26-1"></span>Slika 29. Vježba A, zrakoplov u spuštanju

#### <span id="page-27-0"></span>5.1.3 PROMETNA SITUACIJA 3

Sljedeći konflikt događa se između *GZP9632,* koji nastavlja penjati prema točki *SABAD,* i *IBE3159*, koji polijeće iz Zagreba i nakon točke *KOTOR* leti prema točki *ROTAR*. Ova je situacija vidljiva na slici 30, gdje je *GZP9632* na FL 320, a tražena visina za *IBE3159* je FL 340, s time da je moguće sastajanje na istoj točki u ruti.

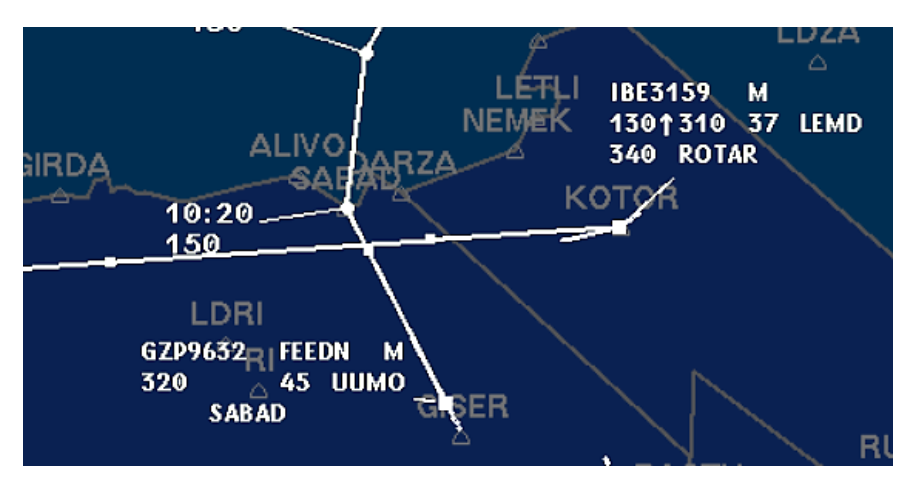

Slika 30. Vježba A, Prometna situacija 3, Rute zrakoplova

<span id="page-27-1"></span>Zrakoplovu *IBE3159* odobreno je penjanje na FL 310 što rješava konflikt jer je sigurno da će separacija između dva zrakoplova biti vertikalna i to za 1000 ft. Poželjno je da zrakoplovi penju kontinuirano, dakle bez zaustavljanja na određenoj visini pa da nastave penjanje kasnije. U ovoj je situaciji moguće odobriti penjanje na FL 340 ako se utvrdi da će zrakoplovi biti razdvojeni lateralno minimalno 5 NM.

Slika 31 prikazuje korištenje alata VERA za određivanje pozicije zrakoplova u trenutku kada će udaljenost između njih biti najmanja, i to za slučaj da nastave istim pravcem kojim se kreću u trenutku uključivanja alata. Dakle, korištenjem VERA-e utvrđeno je da će udaljenost između dva zrakoplova biti 11 NM, što je 6NM više od norme. Sljedeći kontrolorov postupak je da "zaključa" oba zrakoplova na njihov trenutni pravac kako bi osigurao da neće doći do narušavanja norme te da zrakoplov *IBE3159*  može kontinuirano penjati na FL 340.

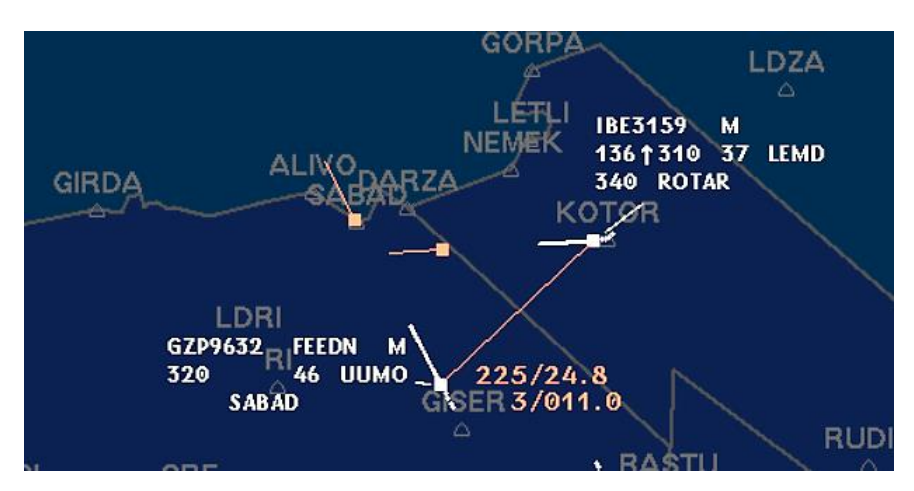

<span id="page-27-2"></span>Slika 31. Vježba A, Prometna situacija 3, Korištenje alata VERA

Kako bi se to postiglo, student mora zrakoplovima zadati *headinge* te ih paralelno unijeti u sustav koristeći se alatom za zadavanje *headinga*, prikazanim na slici 32. U ovom slučaju želja je da zrakoplovi nastave let po trenutnom pravcu, ne nužno prema točki. Uključivanjem alata klikom na sekciju "ahdg" unutar *labela* zrakoplova prikazuje se žuta linija koja mijenja *heading* ovisno o smjeru u kojem je postavljena te omogućava zadavanje *headinga* uz grafički prikaz. Instrukcije koje kontrolor izdaje zrakoplovima su:

*"IBE3159*, *maintain present heading"*

*"GZP9632, maintain present heading"*

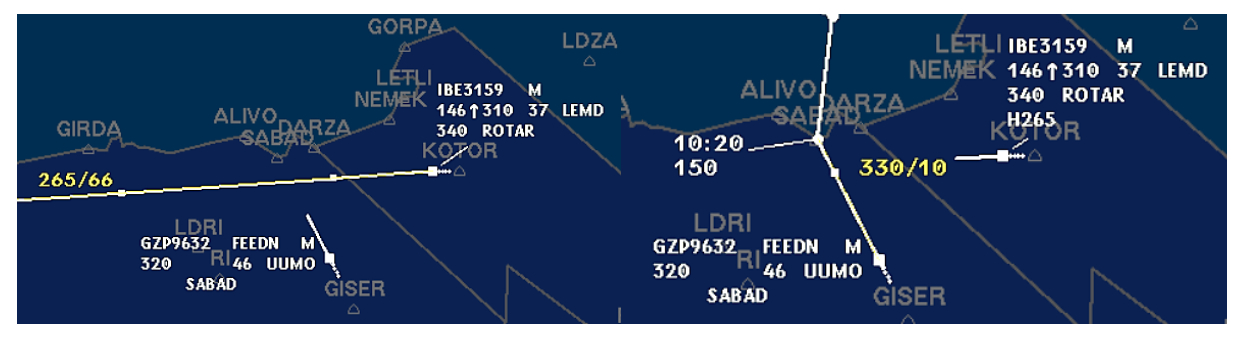

Slika 32. Vježba A, Prometna situacija 3, Korištenje alata za zadavanje headinga

<span id="page-28-0"></span>Nakon izdavanja instrukcija, može se ponovno koristiti VERA u svrhu provjere da će se sve odviti prema planu kao što je prikazano na slici 33. Općenito, kada se putanje zrakoplova počiniu razilaziti. VERA na miestu gdie je bila prikazana minimalna udaljenost prikazuje oznaku "DIV", vidljivu na slici 36.

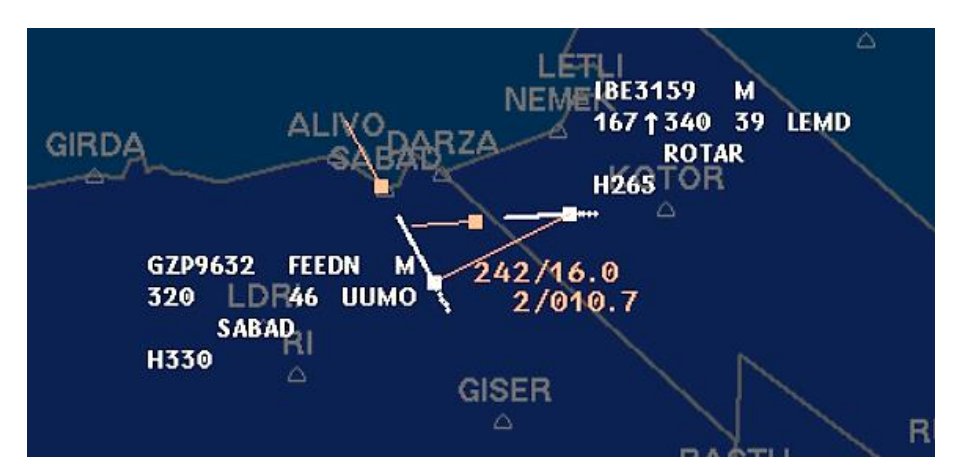

Slika 33. Vježba A, Prometna situacija 3, Provjera rješenja alatom VERA

<span id="page-28-1"></span>U tom trenutku zrakoplovima iz trenutne situacije kontrolor može izdati instrukcije koje ih vraćaju na rutu prema planu leta, a glase:

### *"GZP9632, resume own navigation direct to SABAD"*

#### *"IBE3159, resume own navigation direct to ROTAR"*

Slika 34 prikazuje unošenje informacije iz padajućeg izbornika o usmjerenju na točku *ROTAR* u *label* zrakoplova *IBE3159* pri izdavanju instrukcije. Obzirom da je dogovorena izlazna točka između sektora *Lower Upper West* (kontrolirani sektor) i *FEED North* upravo točka *SABAD* bitno je da zrakoplov *GZP9632* ulazi u sektor *FEED North* prema toj točki. Ukoliko se planira ostaviti mu zadani *heading* iz bilo kojeg razloga, to je potrebno koordinirati sa sektorom *FEED North*.

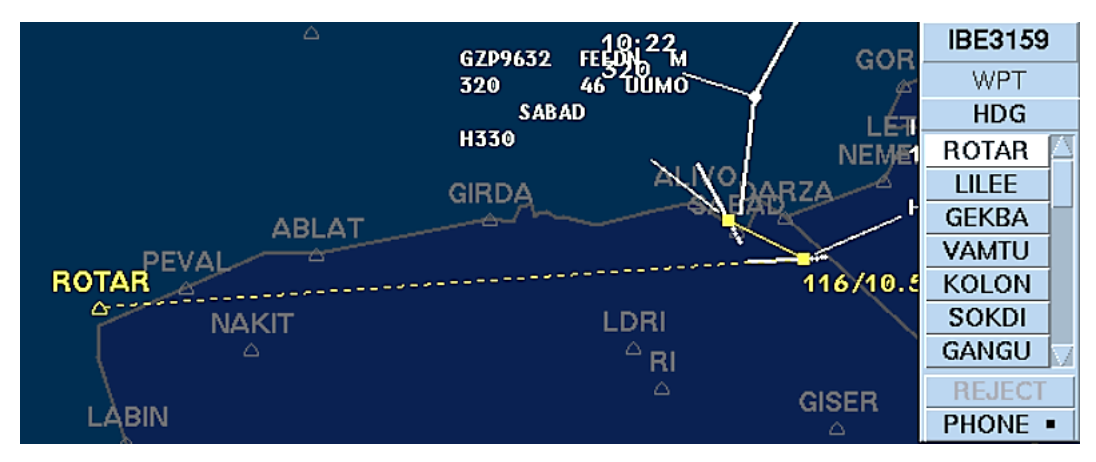

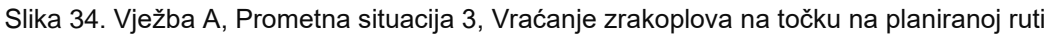

#### <span id="page-29-1"></span><span id="page-29-0"></span>5.1.4 PROMETNA SITUACIJA 4

Zrakoplov *IBE3159* iz prethodne situacije nastavlja let prema točki *ROTAR*, a na slici 35 može se vidjeti konflikt između njega i zrakoplova *N759SB* koji leti prema točki *PEVAL.* Njihova točka potencijalnog sastajanja je između točaka prema kojima lete i vrlo blizu lateralnoj granici sektora. Situacija se opet može riješiti zadavanjem *headinga,* ali može se riješiti i zaustavljanjem penjanja zrakoplovu *IBE3159* na FL 310 pa nastavkom penjanja na FL 340 nakon što zrakoplovi više nisu u konfliktu.

Alat VERA pokazuje minimalnu udaljenost na točki sastajanja o 10,7 NM. Obzirom na relativno veliku udaljenost između trenutne pozicije zrakoplova i njihove točke sastajanja, može se pretpostaviti da će zrakoplov *IBE3159* ubrzati kako postiže veću visinu te je sigurnije situaciju riješiti drugom opcijom, odnosno promjenom zadane visine. Zrakoplovu kontrolor izdaje sljedeću instrukciju:

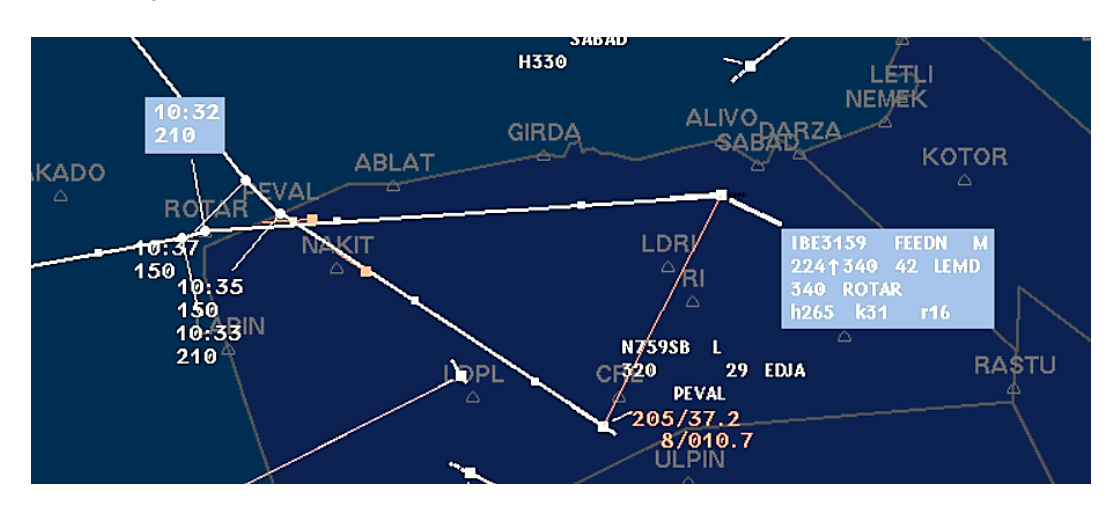

*"IBE3159, stop climb at FL 310"*

<span id="page-29-2"></span>Slika 35. Vježba A, Prometna situacija 4, Konflikt između zrakoplova IBE3159 i N759SB

Slika 36 prikazuje trenutak u kojem VERA prikazuje oznaku "DIV", dakle putanje zrakoplova divergiraju. To je trenutak kada se zrakoplovu *IBE3159* može zadati penjanje na FL 340.

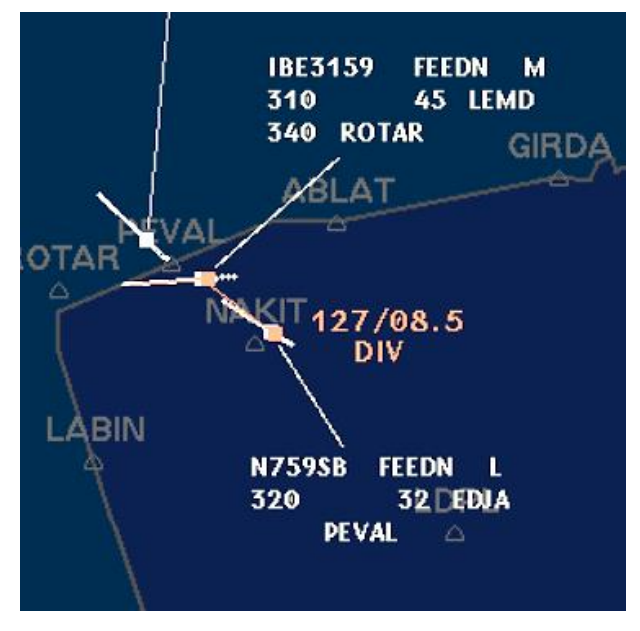

<span id="page-30-0"></span>Slika 36. Vježba A, Prometna situacija 4, Divergiranje ruta zrakoplova označeno oznakom "DIV"

Aproksimiranjem vremena dostizanja na izlaznu točku *ROTAR* pomoću vektora brzine zrakoplova određeno je preostalo vrijeme u sektoru od otprilike dvije minute. Uz instrukciju penjanja može se zadati brzina uzdizanja (*Rate of Climb, ROC*) kako bi se osiguralo postizanje određene izlazne visine, u ovom slučaju FL 340. Zrakoplovu se zadaje *ROC* od 1500 ft/min, što znači da će u dvije minute popeti s FL 310 na FL 340. Na slici 37 se vidi zadani *ROC* u zadnjem redu *labela* kao oznaka "15", a on se inače unosi u *label* putem padajućeg izbornika klikom na oznaku "rc". Ovaj se postupak postiže instrukcijom koja glasi:

*"IBE3159, climb to FL 340 at 1500 ft/min or greater"*

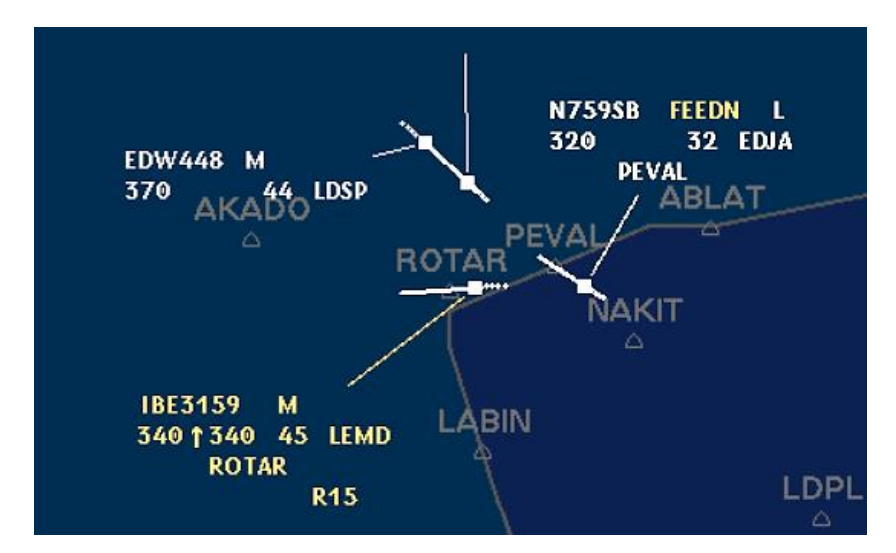

<span id="page-30-1"></span>Slika 37. Vježba A, Prometna Situacija 4, Penjanje zrakoplova IBE3159 sa zadanim ROC

## <span id="page-31-0"></span>**5.2 VJEŽBA B**

Druga vježba, nazvana "B" odgovara kompleksnijim vježbama kolegija Oblasni simulator, odnosno vježbama gdje se očekuje da je student upoznat s alatima i korištenjem simulatora te frazeologijom koju mora koristiti. Konflikti koji se pojavljuju su zamijećeni dovoljno rano te se po mogućnosti provode postupci njihovih rješavanja što je prije moguće. Iz vježbe su izabrane situacije koje su različite od prethodne vježbe te se koriste drugačiji postupci.

#### <span id="page-31-1"></span>5.2.1 PROMETNA SITUACIJA 1

Slika 38 prikazuje situaciju gdje se konflikt između zrakoplova *WZZ416* i *HBFWW* određuje odmah po ulasku zrakoplova *WZZ416* u sektor. Oba zrakoplova kao izlaznu točku imaju točku *ROTAR* te izlaznu visinu FL 300. Zrakoplov *WZZ416* će stići na izlaznu točku u 10:00, a *HBFWW* u 10:05. Pretpostavka je da će zrakoplov u penjanju, *HBFWW*, dobiti na brzini pa se može odobriti zrakoplovu *WZZ416* direktan let do izlazne točke čime će se ispoštovati norma razdvajanja. Student ima za zadatak cijelo vrijeme pozorno pratiti prometnu situaciju vježbe, pa tako i nakon izdavanja instrukcije i rješavanja konflikta treba provjeravati hoće li se i postići željeni učinak. Instrukcija koju u ovom slučaju kontrolor treba izdati je:

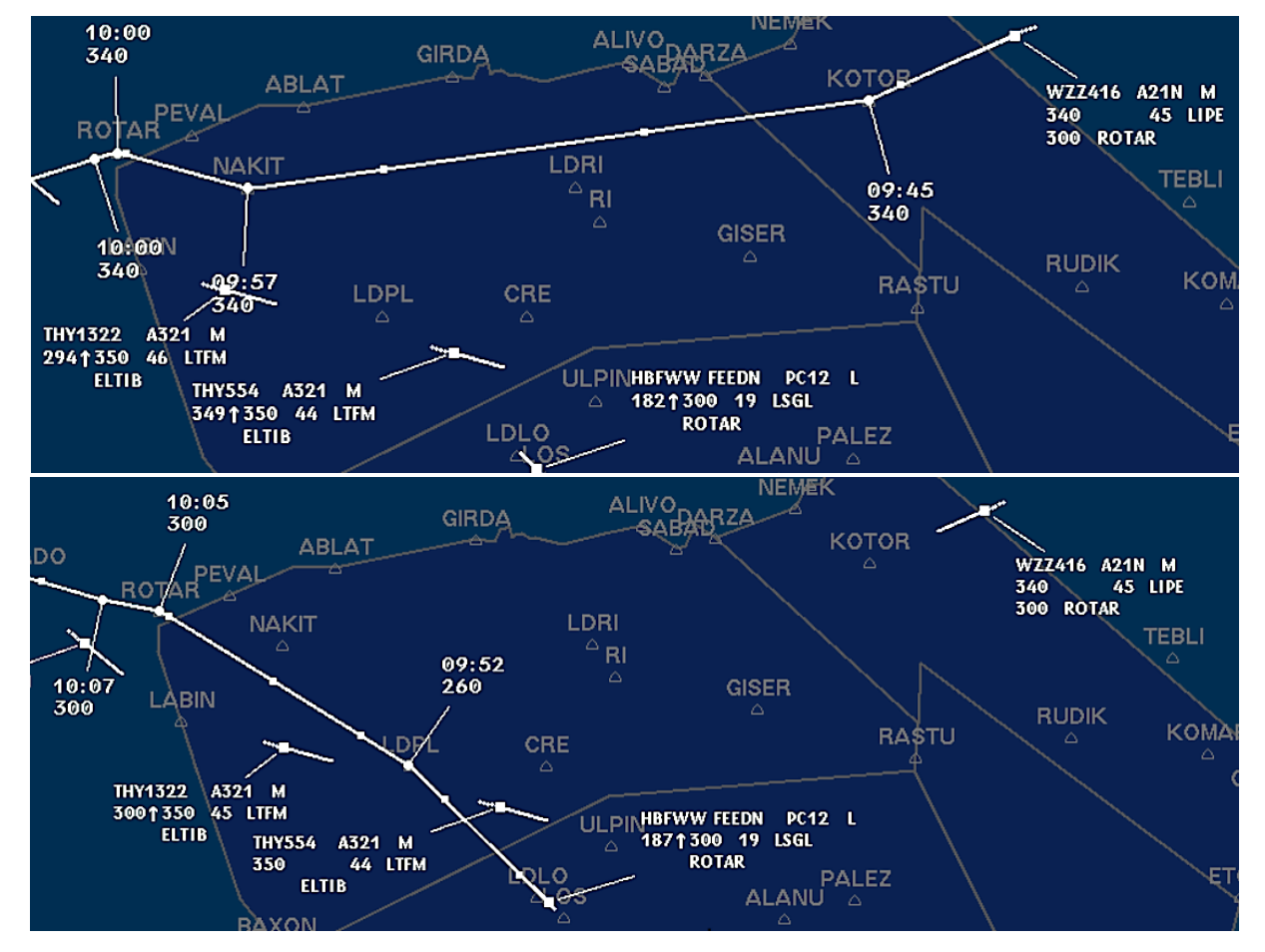

#### *"WZZ416, cleared direct to ROTAR"*

<span id="page-31-2"></span>Slika 38. Vježba B, Prometna situacija 1, Određen konflikt između WZZ416 i HBFWW

#### <span id="page-32-0"></span>5.2.2 PROMETNA SITUACIJA 2

Na slici 39 vidi se konflikt između zrakoplova *SWR629* i *AUA2102* koji lete na istoj visini, FL 360. Korištenjem alata VERA donesen je zaključak da će zrakoplovi biti na minimalnoj lateralnoj udaljenosti od 9,6 NM nastave li let trenutnim pravcima. Vidljivo je da je konflikt uočen odmah po ulasku zrakoplova *SWR629* u sektor što predstavlja dobro vođenje situacije.

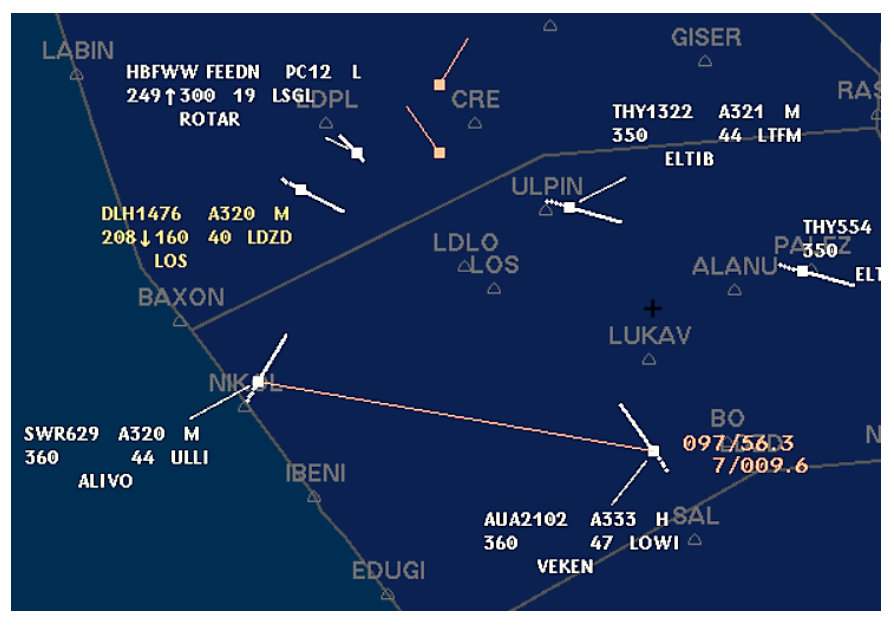

Slika 39. Vježba B, Prometna situacija 2, Određivanje i rješavanje konflikta pomoću VERA-e

### <span id="page-32-2"></span><span id="page-32-1"></span>5.2.3 PROMETNA SITUACIJA 3

Slika 40 prikazuje mogući konflikt između zrakoplova *CTN9HR* na FL 310 i *WZZ416*, kojemu je već prije odobreno spuštanje te se sada nalazi na FL 300. *CTN9HR* slijeće u Zagreb te ga je potrebno spustiti na FL 210. Ovdje je bitno obratiti pažnju da se zrakoplov ne počne spuštati u trenutku u kojem bi prolazio kroz FL 300 na mjestu gdje bi se narušila separacija između ta dva zrakoplova. *CTN9HR* treba spuštati dovoljno ranije ili nakon što rute zrakoplova počnu divergirati.

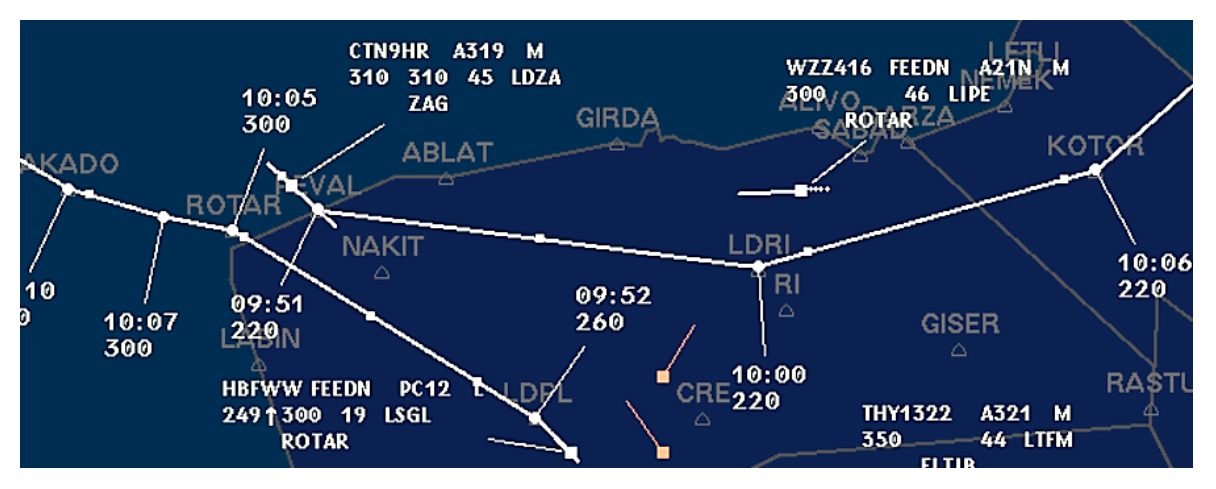

<span id="page-32-3"></span>Slika 40. Vježba B, Prometna situacija 3, Ruta zrakoplova CTN9HR i konflikt sa WZZ416

Radi efikasnosti, odnosno dužeg leta na većoj visini, zrakoplov *CTN9HR* spuštat će nakon što više nije u konfliktu s *WZZ416*, a što će biti dovoljno za ispunjenje obaveza FLAS-a. *CTN9HR* može dobiti odobrenje za direktan let prema točki *KOTOR,* s koje *WZZ416* dolazi, što skraćuje prijeđenu udaljenost te olakšava određivanje trenutka u kojem se izdaje instrukcija za spuštanje. Na slici 41 vidljiva je promjena rute zrakoplova *CTN9HR* te se vidi kontinuirano praćenje prethodnih prometnih situacija za zrakoplove u konfliktima *HBFWW* i *WZZ416* te *SWR629* i *AUA2102* pomoću alata VERA.

Između zrakoplova *HBFWW* i *WZZ416* nema tendencije smanjivanja minimalne udaljenosti čak i kada su na direktnim pravcima prema točki *ROTAR*, a zrakoplovi te *SWR629* i *AUA2102* su zaključani u *headinge* 030 i 320, respektivno.

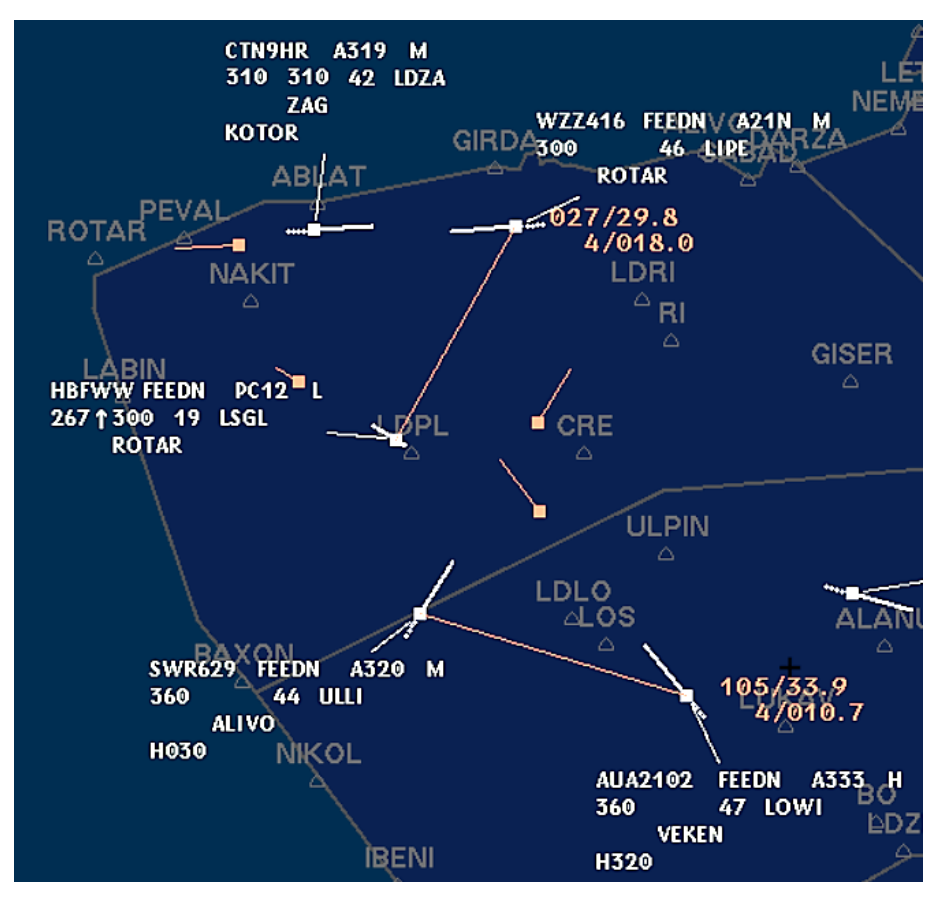

Slika 41. Vježba B, Praćenje riješenih konflikata pomoću alata simulatora

### <span id="page-33-1"></span><span id="page-33-0"></span>5.2.4 PROMETNA SITUACIJA 4

Već je spomenuto da je u vježbama potrebno obratiti pažnju na FLAS-ove, pogotovo za zrakoplove koji slijeću na području RH. U ranijim vježbama na simulatoru, student se može više osloniti na pomoć instruktora, za razliku od kompleksnijih vježbi gdje je potrebno pokazati sposobnost samostalnog donošenja odluka. Jedna od takvih odluka je određivanje trenutka u kojem se zrakoplovu daje instrukcija za spuštanje prema destinaciji.

Trenutak kada se planira početi sa spuštanjem ovisi o planiranoj brzini spuštanja (*Rate of Descent, ROD*) koji nije uvijek konstantan te nije isti za sve tipove zrakoplova. Na slici 42. prikazan je zrakoplov *CTN432* koji slijeće u Split. Prema FLAS-u, mora biti u spuštanju na FL 210 u letu prema točki *NUPSO*. Simulator ESCAPE posjeduje alat kojim se u bilo kojem dijelu prostora može povući linija koja će prikazati *heading* i duljinu linije u NM, što može poslužiti u raznim situacijama. Linija se povlači držanjem lijevog klika miša te otpuštanjem na mjestu do kojeg se vrši mjerenje. Ista ta linija može se povući između zrakoplova i neke točke, ili između dva zrakoplova.

Na slici je vidljivo da je zrakoplov koji slijeće spojen imaginarnom žutom linijom s točkom *NUPSO*. Vrijeme u vježbi je 10:03, a do točke *NUPSO* bi zrakoplov trebao stići u 10:15. Zrakoplov *CTN432* treba spustiti s FL 370 na FL 210. Primjera radi, može se planirati *ROD* od 1500 ft/min što bi značilo da zrakoplovu treba 10,67 minuta za takvo spuštanje. Dakle, zrakoplovu se može izdati instrukcija spuštanja između 10:04 i 10:05. Što se ranije krene u spuštanje *ROD* će biti manji, i obrnuto, što se kasnije krene spuštati potreban *ROD* će biti veći.

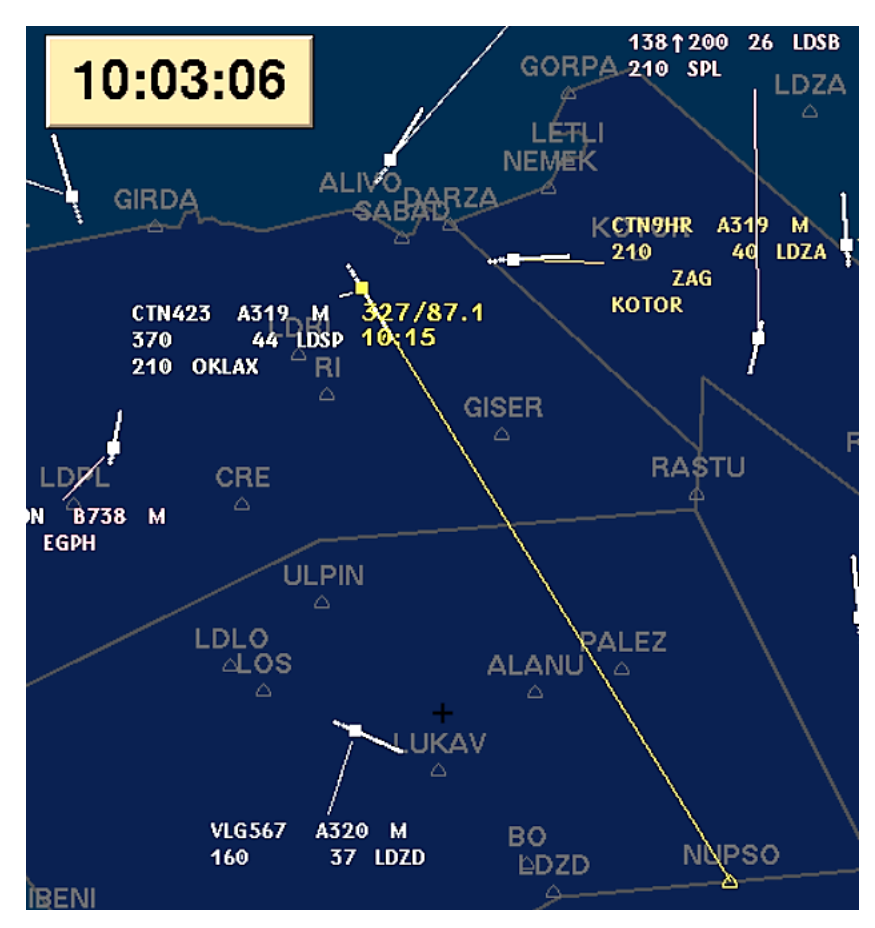

Slika 42. Vježba B, Mjerenje udaljenosti između zrakoplova i točke NUPSO

## <span id="page-34-1"></span><span id="page-34-0"></span>**5.3 VJEŽBA C**

Treća obrađena vježba, pod nazivom "C", odgovara kompleksnosti prometa kao što je na ispitnoj vježbi iz Oblasnog simulatora. U njoj se od studenta očekuje potpuna samostalnost i primjena postupaka koje je do tog trenutka izvježbao i prošao s instruktorima. Student rješava situacije kako misli da je najbolje te ga se na temelju toga ocjenjuje.

#### <span id="page-35-0"></span>5.3.1 PROMETNA SITUACIJA 1

Na slici 43 vidljiva su dva zrakoplova, *DLH448* koja traži spuštanje za Split i *N859SB* koji leti prema točki *PEVAL* na FL 320. Njihove se putanje sijeku no očito je da se zrakoplovi nikada neće sastati u zajedničkoj točki. Važno je uočiti da njihove su njihove rute relativno blizu jedna drugoj, pa se radi povećane sigurnosti zrakoplovu *DLH448* može dati spuštanje na FL 330 što će osigurati minimalnu vertikalnu normu razdvajanja od 1000 ft. Nakon što se utvrdi da su zrakoplovi lateralno razdvojeni za 5 NM ili više, moguće je nastaviti spuštati zrakoplov *DLH448*.

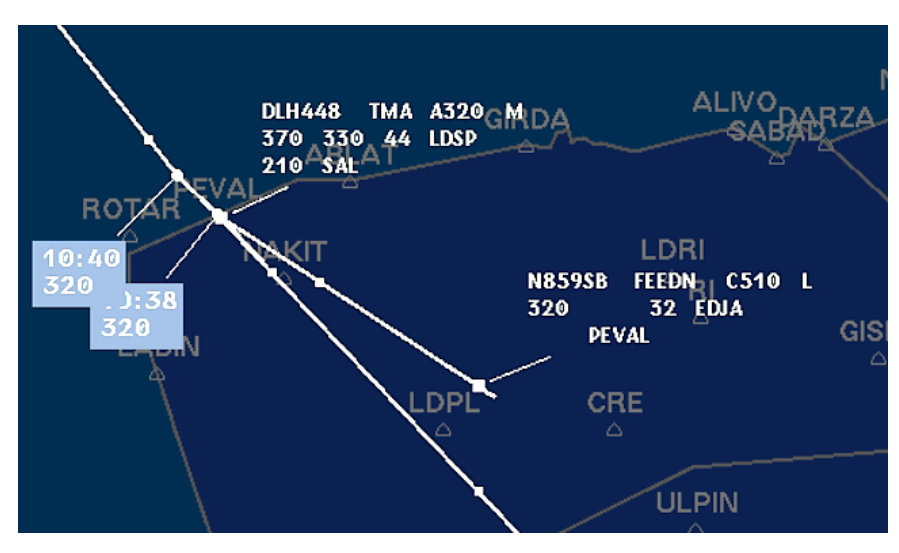

Slika 43. Vježba C, Prometna situacija 1, Spuštanje zrakoplova DLH448 u konfliktu

<span id="page-35-1"></span>Postupak određivanja daljnjeg spuštanja može se ponoviti iz prethodne vježbe, kao što je prikazano na slici 44. Zrakoplov treba spustiti ili biti u spuštanju prema točki *SAL* na FL 210, a trenutno se nalazi na FL 330, odnosno treba se spustiti za 12.000 ft. Na slici je vidljivo korištenje alata za mjerenje udaljenosti koji označava da će *DLH448* biti na točki primopredaje *SAL* u 10:46. Planira se spuštanje uz *ROD* od 1500 ft/min, što znači da će zrakoplov moći spustiti u 8 minuta, odnosno, instrukcija za spuštanje mu se može dati u 10:38.

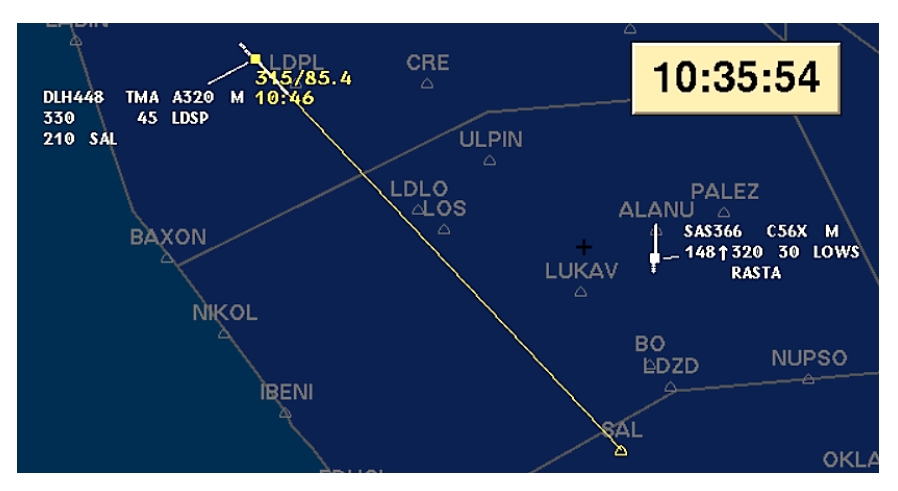

<span id="page-35-2"></span>Slika 44. Vježba C, Prometna situacija 1, Određivanje trenutka za spuštanje prema točki SAL

#### <span id="page-36-0"></span>5.3.2 PROMETNA SITUACIJA 2

Više je puta naglašena važnost praćenja potpune prometne situacije u vježbi u sektoru i u njegovoj relativnoj brzini. Neki se konflikti mogu riješiti prije nego zrakoplovi uđu u sektor čime se smanjuju stres i opterećenje, a povećava sigurnost. Na slici 45 vidljiv je konflikt između zrakoplova *RYR414* i *EJU23XV*. Oba su izvan sektora, na istim visinama i rute im konvergiraju u točki *LABIN*. Samo pogledom njihovih ruta vidljivo je da dolaze na tu točku u jednoj minuti razmaka, te da lete istim brzinama (440 kt). Svaki od ta dva zrakoplova prijeđe 7,33 NM u minuti što bi, ugrubo, značilo da će u trenutku kada prvi zrakoplov preleti točku *LABIN* njihova separacija biti 7,33 NM.

Alatom VERA, kako je prikazano na slici 46, utvrđuje se da će minimalna udaljenost između dva zrakoplova biti 13,5 NM ukoliko svi parametri ostanu isti. Zrakoplovi nakon točke *LABIN* nastavljaju letjeti jedan za drugim, odnosno rute su im identične na tom segmentu do određene točke. Poželjno je da zrakoplovi lete po planiranim rutama te na optimalnim visinama, što se u ovakvoj situaciji može ispoštovati tako što se za separaciju koriste instrukcije i promjene brzina leta. Zrakoplovima izvan sektora ne smiju se i ne mogu izdavati direktne instrukcije već je potrebno koordinirati plan s kontrolorom odgovornim za susjedni sektor.

Iz *labela* zrakoplova vidljivo je da lete brzinama M 0,78 ili 440 kt pa se sa susjednim sektorom dogovori da zrakoplov *RYR414*, koji će na *LABIN* stići u 10:43, leti brzinom M 0,78 ili više, a *EJU23XV* M 0,78 ili manje. To će osigurati da oboje prođu točku *LABIN* i nastave po željenoj ruti na željenoj visini te da lateralna udaljenost između njih ni u kojem trenutku nije manja od 13,5 NM.

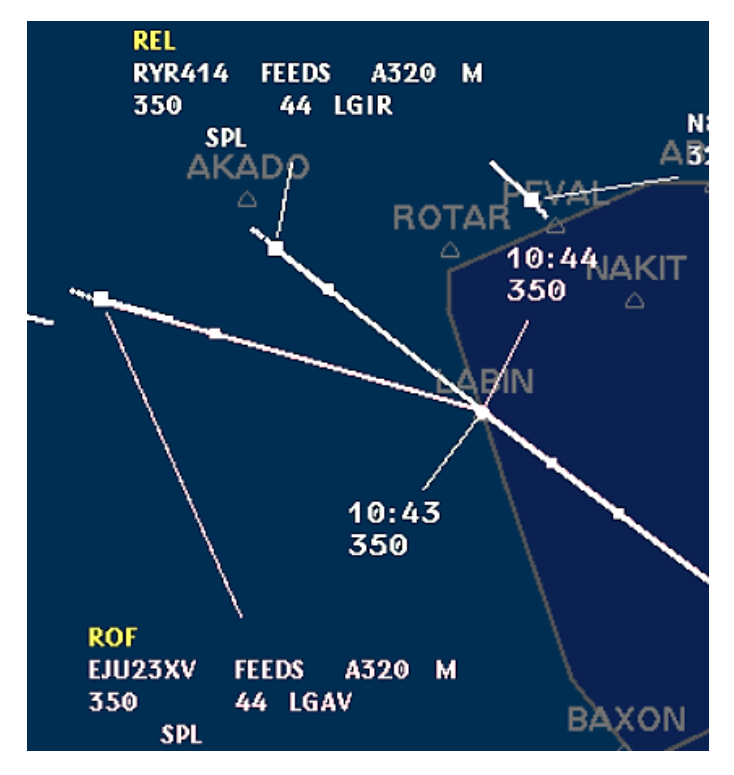

<span id="page-36-1"></span>Slika 45. Vježba C, Prometna situacija 2, Zrakoplovi izvan sektora u konfliktu

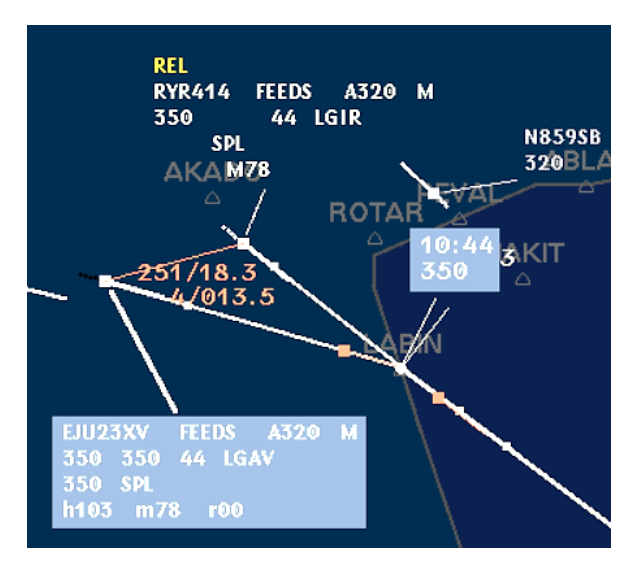

Slika 46. Vježba C, Prometna situacija 2, Korištenje VERA-e za planiranje rješenja

<span id="page-37-0"></span>Inicijacija koordinacije odvija se putem posebnog sučelja i dodirnog zaslona prikazanog na slici 26. Pomoću njega se simulira razgovor sa susjednim sektorom, čiju ulogu na simulacijama obavlja pseudopilot. Za navedeni slučaj, koordinacija između kontrolora dvaju sektora glasit će ovako:

### *C2: "North Radar"*

### *C1: "Approval request RYR414/EJU23XV inbound LABIN"*

*C2: "Go ahead"*

### *C3: "RYR414, speed M 0,78 or greater" / "EJU23XV, speed M 0,78 or less"*

Nakon obavljene koordinacije pseudopilot podešava brzine zrakoplovima onako kako je traženo, što simulira proces kojim kontrola susjednog sektora izdaje instrukcije zrakoplovima u pitanju. Kada je sigurno da su zrakoplovi sigurno razdvojeni može ih se koristiti prethodno spomenuti alat mjerenja udaljenosti, prikazan na slici 47, radi pojačane sigurnosti i svijesti o situaciji. Alat se koristi tako da se međusobno spoje dva zrakoplova kako bi se cijelo vrijeme pokazivala udaljenost između njih u svakom trenutku. Kada bi se udaljenost krenula smanjivati, bilo bi potrebno intervenirati i riješiti situaciju nekim novim postupkom.

<span id="page-37-1"></span>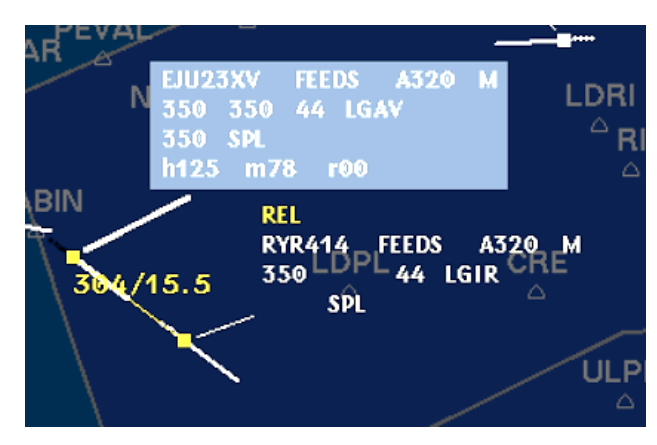

Slika 47. Vježba C, Prometna situacija 2, Spajanje zrakoplova alatom za mjerenje

## <span id="page-38-0"></span>**5.4 OPĆENITO O RJEŠAVANJU PROMETNIH SITUACIJA**

U oblasnoj kontroli, uobičajeno se da se neke situacije ponavljaju ili da dolazi do sličnih konflikata. Razlozi mogu biti različiti, primjerice repetitivni planovi leta i sekvencioniranje zrakoplova za slijetanje prije nego ih se prebaci prilaznoj kontroli. Analizom odabrane tri vježbe na simulatoru, može se općenito objasniti proces, korak po korak, rješavanja postojećih konflikata.

Slika 48 prikazuje proces donošenia odluke o konfliktu i riešeniu konflikta za općenitu prometnu situaciju. Proces započinje uočavanjem potencijalnog konflikta između dva ili više zrakoplova te grafičkim pregledom njihovih ruta. Ako se zaključi da se rute sijeku ili konvergiraju, odnosno smatra se da će se minimalna norma narušiti, potrebna je detaljnija analiza podataka i korištenje drugih alata.

Potrebno je odrediti lete li zrakoplovi izravnim pravcem na točku u kojoj se potencijalno narušava norma razdvajanja. U tom slučaju moguće je korištenje alata VERA za točno određivanje minimalne udaljenosti između zrakoplova u konfliktu. Alat VERA funkcionira na način da računa minimalnu udaljenost na temelju trenutnih pravaca zrakoplova te ne uzima u obzir buduća skretanja. Ako alat prikazuje da je minimalna udaljenost između zrakoplova manja od 5 NM, potrebno je poduzeti određene postupke kako bi se taj konflikt riješio. Eventualno radi sigurnosti, zrakoplovi se mogu dodatno razdvojiti i ako je predviđena minimalna udaljenost veća od 5 NM, što ovisi o prometnoj situaciji i odluci kontrolora. Kontrolor mora provesti analizu situacije i donijeti odluku o metodi razdvajanja koju planira pripremiti te izdati adekvatne instrukcije zrakoplovima, nakon čega prati kako se nova situacija, sve dok se ne postigne udaljenost između zrakoplova koja zadovoljava normu.

Kada zrakoplovi prema zajedničkoj točki ne lete direktnim pravcem, već su planirana određena skretanja na ruti, potrebno je odrediti vrijeme preleta te točke za svaki zrakoplov. To se postiže računski, odnosno korištenjem već navedenim postupcima i korištenjem alata simulatora. Ako se zaključi da dolaze na točku u isto vrijeme ili jedan za drugim u kratkom vremenskom periodu koji možda neće osigurati normu razdvajanja, treba se dodatno analizirati situacija te zrakoplove razdvojiti određenom metodom ovisno o situaciji.

Nakon što se konflikt riješi tako što rute zrakoplova divergiraju ili se prošla kritična točka, kontrolor ih vraća na planiranu rutu te nastavlja obraćati pažnju na ostale konflikte, odnosno ukupnu prometnu situaciju s ciljem sprečavanja novih konflikata.

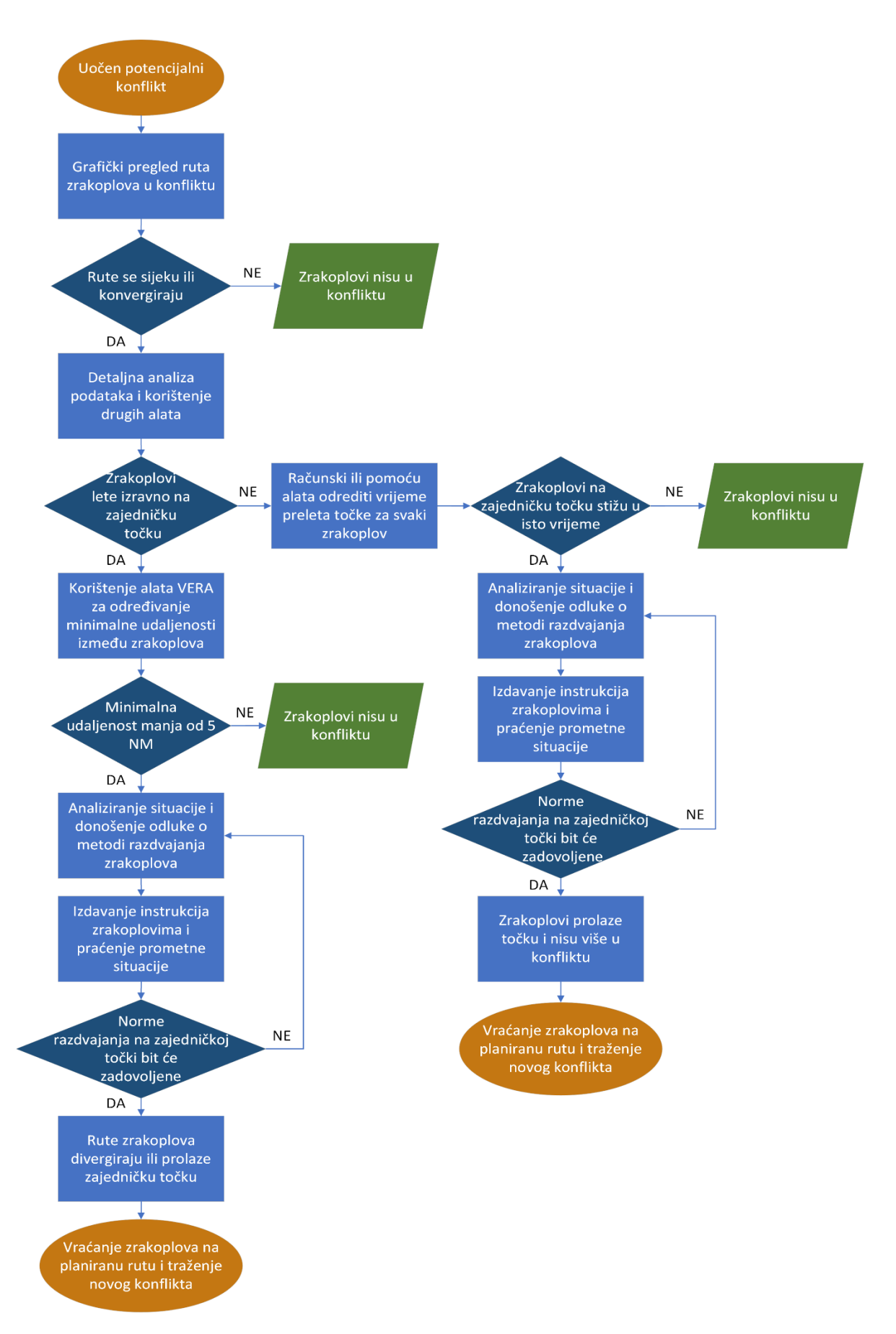

Slika 48. Dijagram toka za rješavanje konflikata

## <span id="page-40-0"></span>**6 ANALIZA IZLAZNIH PODATAKA S PROVEDENIH VJEŽBI NA SIMULATORU**

Podaci o vježbama koje se provode na simulatoru na Fakultetu se mogu spremati za različite postoperativne analize. *STORIA Analysis Tool* i *Profile Validation Tool* (*PVT*) su programi koji na različite načine prikazuju određene pohranjene podatke.

*PVT* grafički i tekstualno prikazuje podatke koji su uneseni prilikom izrade vježbe te ostale informacije koje se mogu interpretirati ili izračunati iz inicijalnih podataka. Za potrebe analize primarno su to podaci o rutama zrakoplova bez vanjskih utjecaja kontrolora ili pilota. Ako je potrebno, ti se podaci mogu usporediti sa stvarnim rutama zrakoplova nakon što se završe simulacije.

*STORIA* također može prikazivati podatke grafički, ali i tablično. Podaci unutar programa su vrlo pregledni i mogu se lagano koristiti u potrebnim analizama. Podaci koji se prikazuju unutar tog programa odgovaraju stvarnim situacijama unutar pohranjenih vježbi koje je student odradio. *STORIA* omogućava pregled simulacije u realnom vremenu (*Replay*), na način kako se vježba u stvarnosti i odvijala, uključujući pregled svih promjena koje su posljedice zadanih instrukcija. Također je moguć i statički (*Static*) pregled podataka koji su prikupljeni tijekom vježbe.

Na slici 49 vidljiv je grafički prikaz iz programa *STORIA* koji odgovara prometnoj situaciji 1 iz vježbe C. Situacija se može promatrati putem pisanih podataka ili se može pokrenuti u realnom vremenu te se pratiti putem grafičkog prikaza kako bi se vidjelo na koji je način riješen konflikt. Na istom prikazu moguće je uključiti i instrukcije koje je kontrolor zadao zrakoplovu, a koje je pseudopilot unio u sustav. Te se instrukcije pokazuju na ruti zrakoplova na onome mjestu gdje se počinje s izvršavanjem.

![](_page_40_Figure_5.jpeg)

<span id="page-40-1"></span>Slika 49. Grafički prikaz prometne situacije 1 iz vježbe C u programu STORIA

Na slici 50. također je vidljiv sličan prikaz, no u ovom slučaju je prikazana situacija 2 iz vježbe C. Ovom metodom može se prikazati svaki zrakoplov ili više njih ovisno o potrebama analize koja se provodi. Praktično je odabrati zrakoplove za koje se zna da su ili će biti u konfliktu i pratiti rješavanje samo tog konflikta kako ne bi došlo do zagušenja informacijama.

![](_page_41_Figure_1.jpeg)

Slika 50. Grafički prikaz prometne situacije 2 iz vježbe C u programu STORIA

<span id="page-41-0"></span>Iz programa se mogu preuzeti adekvatni podaci o prometu u vježbi, odnosno podacima poput ruta zrakoplova, pozivnim znakovima, aerodromima slijetanja i polijetanja te traženim i početnim visinama. Uz to, moguće je pregledavati promjenjive podatke koji ovise o instrukcijama koje je student izdao zrakoplovima. Osim navedenih podataka, sustav može prikazati i meteorološke, *datalink* te *STCA* podatke, ukoliko za određenu vježbu postoje. Određene skupine podataka prikazane su za primjer na slici 51.

| Callsign      | Aircraft type | Start time | Adep | Ades | <b>RFL</b> |
|---------------|---------------|------------|------|------|------------|
| BTI7398       | <b>B738</b>   | 09:50:00   | LDSP | ENAL | 380        |
| RYR414        | A320          | 09:50:20   | EDDF | LGIR | 350        |
| SAS7328       | <b>B738</b>   | 09:53:52   | LDSP | ENGM | 380        |
| RYR6413       | <b>B738</b>   | 09:54:00   | EDLV | LDZD | 370        |
| CTN640        | DH8D          | 09:55:00   | LDZA | LDSB | 230        |
| <b>FIN8KT</b> | A321          | 09:55:00   | LDSP | EFHK | 370        |
| EWG4DS        | A319          | 09:56:00   | EDDL | LDSP | 370        |
| <b>DLH448</b> | A320          | 09:58:00   | LSZH | LDSP | 370        |
| CSA5763       | A320          | 10:02:00   | EDDT | LDZD | 370        |
| UAE34         | B712          | 10:03:00   | LIPZ | LIBR | 350        |
| AUA6904       | AT75          | 10:07:00   | lowl | LDSB | 230        |
| N859SB        | C510          | 10:11:00   | LDZD | EDJA | 320        |
| WZZ483        | A320          | 10:11:00   | EKCH | LDSP | 340        |
| EJU23XV       | A320          | 10:16:00   | LIMC | LGAV | 350        |

Slika 51. Tablični prikaz podataka o nekim zrakoplovima u programu STORIA

<span id="page-41-1"></span>Pomoću određenih skupina podataka moguće je uspoređivati rad studenata tako što se u obzir uzimaju točna vremena izdavanja instrukcija povezanih s rješavanjem konflikata, za koje se zna da u vježbi postoje. Ovisno o očekivanjima od studenta i fazi školovanja u kojoj se nalazi, uspoređuju se razne vrste podataka. Moguće je, primjerice, usporediti vrijeme rješavanja konflikta, trenutak u kojem se konflikt počeo rješavati, obraćanje pažnje na potrošnju goriva zrakoplova na temelju odstupanja od optimalne visine leta ili prekomjerne restrikcije brzine koje mogu dovesti do kašnjenja. Na slici 52. vidljivi su postupci pseudopilota koji odgovaraju instrukcijama kontrolora, specifično u rješavanju konflikta sa slike 50.

| Simulated Time | UTC Time     | Order Type       | Callsign |
|----------------|--------------|------------------|----------|
| 10:39:33       | 10:09:30.012 | TRANSFER TO FREQ | EJU23XV  |
| 10:39:53       | 10:12:00.013 | ІМАСН            | RYR414   |
| 10:40:02       | 10:12:09.019 | ІМАСН            | EIU23XV  |
| 10:40:29       | 10:12:36.012 | TRANSFER TO FREQ | SWR58W   |
| 10:41:19       | 10:13:26.012 | TRANSFER TO FREQ | DLH354   |
| 10:41:44       | 10:13:51.013 | FLIGHT LEVEL     | SWR877   |
| 10:43:26       | 10:15:33.013 | TRANSFER TO FREQ | DLH354   |
| 10:44:45       | 10:16:53.014 | ІМАСН            | RYR414   |
| 10:44:52       | 10:16:59.017 | IMACH            | IEIU23XV |

Slika 52. Tablični prikaz podatka o izdanim instrukcijama u programu STORIA

<span id="page-42-0"></span>Kada se želi pratiti točno određeni zrakoplov, sustav kroz svoje alate nudi prikaz intervala od pet sekundi, od početka do kraja vježbe, za taj zrakoplov. Tu se nalaze svi korisni podaci poput visine i brzine leta, potrošnje goriva te pravca leta. Na slici 53. vidljiv je takav prikaz određenih podataka u intervalima za zrakoplov *DLH448* iz prometne situacije 1 u vježbi C. Podaci prikazuju trenutak u kojem je zrakoplov dobio instrukciju za spuštanje.

| AFL | Mach | <b>TAS</b> | CFL |       | Altitude (feet) Threshold dis | Attitude | Fuel (burn) |
|-----|------|------------|-----|-------|-------------------------------|----------|-------------|
| 370 | 0.78 | 447        | 370 | 37000 | 106.133                       |          | 22.96       |
| 370 | 0.78 | 447        | 370 | 37000 | 105.499                       |          | 22.96       |
| 370 | 0.78 | 447        | 370 | 37000 | 104.886                       |          | 22.96       |
| 369 | 0.78 | 447        | 330 | 36938 | 104.263                       |          | 3 0.45      |
| 368 | 0.78 | 447        | 330 | 36813 | 103.641                       |          | 3 0.45      |
| 366 | 0.78 | 447        | 330 | 36626 | 103.019                       |          | 30.45       |
| 363 | 0.78 | 447        | 330 | 36386 | 102.405                       |          | 3 0.45      |
| 361 | 0.78 | 447        | 330 | 36145 | 101.783                       |          | 3 0.45      |
| 359 | 0.78 | 447        | 330 | 35902 | 101.161                       |          | 3 0.45      |
| 356 | 0.78 | 448        | 330 | 35620 | 100.547                       |          | 3 0.45      |
| 353 | 0.78 | 449        | 330 | 35352 | 99.913                        |          | 3 0.45      |
| 350 | 0.78 | 449        | 330 | 35082 | 99.29                         |          | 3 0.45      |
| 348 | 0.78 | 450        | 330 | 34809 | 98.676                        |          | 3 0.45      |
| 344 | 0.79 | 456        | 330 | 34474 | 98.053                        |          | 3 0.45      |
| 341 | 0.79 | 457        | 330 | 34184 | 97.419                        |          | 3 0.45      |
| 338 | 0.79 | 458        | 330 | 33891 | 96.788                        |          | 3 0.45      |
| 336 | 0.79 | 458        | 330 | 33639 | 96.154                        |          | 3 0.45      |
| 334 | 0.79 | 459        | 330 | 33469 | 95.511                        |          | 3 0.45      |
| 333 | 0.79 | 459        | 330 | 33319 | 94.876                        |          | 3 0.45      |
| 331 | 0.79 | 459        | 330 | 33191 | 94.245                        |          | 3 0.45      |
| 331 | 0.79 | 460        | 330 | 33115 | 93.611                        |          | 3 0.45      |
| 330 | 0.79 | 460        | 330 | 33000 | 92.968                        |          | 3 0.45      |
| 330 | 0.79 | 459        | 330 | 33000 | 92.333                        |          | 2 3.17      |

<span id="page-42-1"></span>Slika 53. Tablični prikaz promjenjivih podataka o zrakoplovu u vremenskim intervalima od 5 sekundi iz programa STORIA

## <span id="page-43-0"></span>**7 ZAKLJUČAK**

Kontrola zračnog prometa pruža se u svrhu sigurnog, efikasnog i redovitog prometa, a za čije obavljanje kontrolori moraju biti adekvatno školovani. Školovanje kontrolora u EU strogo je regulirano čime se postiže određena razina standardizacije i unifikacije radnih dozvola i postupaka. Školovanje kontrolora sastoji se od nekoliko faza: inicijalno osposobljavanje, osposobljavanje za lokaciju i kontinuirano osposobljavanje. Svaka od njih sastoji se od određene teoretske i praktične edukacije. Praktični dio odvija se korištenjem simulacijskih uređaja kojima je svrha pripremiti pojedinca za rad sa stvarnim prometom. Prve dvije faze, za razliku od treće, preduvjeti su za dobivanje dozvola (studentska ATCO dozvola i radna ATCO dozvola, respektivno).

Na Fakultetu prometnih znanosti, u sklopu studija aeronautike, modula kontrola leta, provodi se osnovno osposobljavanje studenata, kao prvi dio inicijalnog osposobljavanja. Praktični se dio odvija na EUROCONTROLovom simulatoru ESCAPE, a u ovom su radu obrađene tri simulirane vježbe iz oblasne kontrole. Prije rada na simulatoru, studenti se moraju upoznati s instrukcijama i postupcima oblasne kontrole te načinom rada na simulatoru. Simulator sadrži alate koji pomažu u rješavanju konflikata te sliče onima na stvarnim radnim pozicijama.

Uz poznavanje radne pozicije i alata simulatora, studenti moraju biti upoznati sa zračnim prostorom simuliranog sektora. Stvarni zračni prostor se u određenom dijelu razlikuje od simuliranog, stoga je bitno poznavati razlike između njih. U zračnom prostoru postoje pravila koje student mora poznavati kao što su *FLAS*-ovi te se očekuje da vježbe odrađuje poštujući ih.

Na temelju obrađene tri vježbe, opisani su postupci i instrukcije koji se koriste u oblasnoj kontroli te načini korištenja alata za obavljanje zadaća kontrolora. Vježbe variraju u kompleksnosti koja se postepeno povećava. Različite situacije zahtijevaju različiti pristup, no određene se situacije mogu riješiti na više načina. Korišteni su različiti postupci rješavanja konflikata u prometnim situacijama tako da se kroz njih opiše korištenje svih alata. Kada se prometne situacije skupno generaliziraju moguće je kreirati određeni dijagram toka općenitog rješavanja konflikata.

Nakon što se vježba odradi i pohrani, moguće je analizirati prikupljene izlazne podatke putem određenih programa. Izlazni podaci razlikuju se za svaku vježbu ovisno o zadanim instrukcijama i toku vježbe, a mogu poslužiti za usporedbu različitih načina rješavanja istih konflikata ili uspoređivanja skupine studenata na temelju načina rada. Program za obradu izlaznih podataka nudi mogućnost praćenja podataka na razne načine, ovisno o potrebi analize, a moguće je vježbu promatrati kao cjelinu ili izdvajati točno određene konflikte ili pojedine zrakoplove.

## <span id="page-44-0"></span>**LITERATURA**

- 1. Europska Komisija. Regulativa 2015/340. ; 2015.
- 2. Juričić B, Pavlinović M, Antulov-Fantulin B. Air Traffic Controllers' Practical Part of Basic. Zagreb: Fakultet prometnih znanosti, Zavod za aeronautiku; 2017.
- 3. Juričić B, Varešak I, Božić D. The Role of the Simulation Devices in Air Traffic Controller Training. Zagreb: Fakultet prometnih znanosti, Zavod za aeronautiku; 2011.
- 4. HUSK. Basic Radar Simulator Training Manual. Zagreb: Fakultet prometnih znanosti, Zavod za aeronautiku; 2022.
- 5. HUSK. Area Control Centre. Zagreb: Fakultet prometnih znanosti, Zavod za aeronautiku; 2022.
- 6. EUROCONTROL. LSSIP Year 2021 for Croatia. [Mrežne stranice].; 2022.. Dostupno na: [https://www.eurocontrol.int/service/local-single-sky](https://www.eurocontrol.int/service/local-single-sky-implementationmonitoring)[implementationmonitoring.](https://www.eurocontrol.int/service/local-single-sky-implementationmonitoring)
- 7. HKZP. eAIP. ; 2022.

# <span id="page-45-0"></span>**POPIS SLIKA**

![](_page_45_Picture_223.jpeg)

[Slika 38. Vježba B, Prometna situacija 1, Određen konflikt između WZZ416 i](#page-31-2)  [HBFWW](#page-31-2) 27 [Slika 39. Vježba B, Prometna situacija 2, Određivanje i rješavanje konflikta pomoću](#page-32-2)  [VERA-e](#page-32-2) 28 [Slika 40. Vježba B, Prometna situacija 3, Ruta zrakoplova CTN9HR i konflikt sa](#page-32-3)   $WZZ416$  and  $28$ [Slika 41. Vježba B, Praćenje riješenih konflikata pomoću alata simulatora](#page-33-1) 29 [Slika 42. Vježba B, Mjerenje udaljenosti između zrakoplova i točke NUPSO](#page-34-1) 30 [Slika 43. Vježba C, Prometna situacija 1, Spuštanje zrakoplova DLH448 u konfliktu31](#page-35-1) [Slika 44. Vježba C, Prometna situacija 1, Određivanje trenutka za spuštanje prema](#page-35-2)  [točki SAL](#page-35-2) 31 [Slika 45. Vježba C, Prometna situacija 2, Zrakoplovi izvan sektora u konfliktu](#page-36-1) 32 [Slika 46. Vježba C, Prometna situacija 2, Korištenje VERA-e za planiranje rješenja](#page-37-0) 33 [Slika 47. Vježba C, Prometna situacija 2, Spajanje zrakoplova alatom za mjerenje](#page-37-1) 33 [Slika 48. Dijagram toka za rješavanje konflikata](file:///C:/Users/Korisnik/Desktop/Domi/Faks/zavrsni/ZAVRSNIv4.docx%23_Toc113102007) 35 [Slika 49. Grafički prikaz prometne situacije 1 iz vježbe C u programu STORIA](#page-40-1) 36 [Slika 50. Grafički prikaz prometne situacije 2 iz vježbe C u programu STORIA](#page-41-0) 37 [Slika 51. Tablični prikaz podataka o nekim zrakoplovima u programu STORIA](#page-41-1) 37 [Slika 52. Tablični prikaz podatka o izdanim instrukcijama u programu STORIA](#page-42-0) 38 [Slika 53. Tablični prikaz promjenjivih podataka o zrakoplovu u vremenskim](#page-42-1)  [intervalima od 5 sekundi iz programa STORIA](#page-42-1) 38

# <span id="page-47-0"></span>**POPIS TABLICA**

![](_page_47_Picture_54.jpeg)

# **IZJAVA O AKADEMSKOJ ČESTITOSTI I SUGLASNOSTI**

Izjavljujem i svojim potpisom potvrđujem da je **završni rad** isključivo rezultat mojega vlastitog rada koji se temelji na mojim istraživanjima i oslanja se na objavljenu literaturu, a što pokazuju upotrijebljene bilješke i bibliografija. Izjavljujem da nijedan dio rada nije napisan na nedopušten način, odnosno da je prepisan iz necitiranog rada te da nijedan dio rada ne krši bilo čija autorska prava. Izjavljujem, također, da nijedan dio rada nije iskorišten za bilo koji drugi rad u bilo kojoj drugoj visokoškolskoj, znanstvenoj ili obrazovnoj ustanovi.

Svojim potpisom potvrđujem i dajem suglasnost za javnu objavu završnog rada pod naslovom **Značajke simulatora ESCAPE i primjena na vježbama oblasne kontrole**, u Nacionalni repozitorij završnih i diplomskih radova ZIR.

U Zagrebu, 03. rujna, 2022.

 Student: Ivan Domagoj Račić